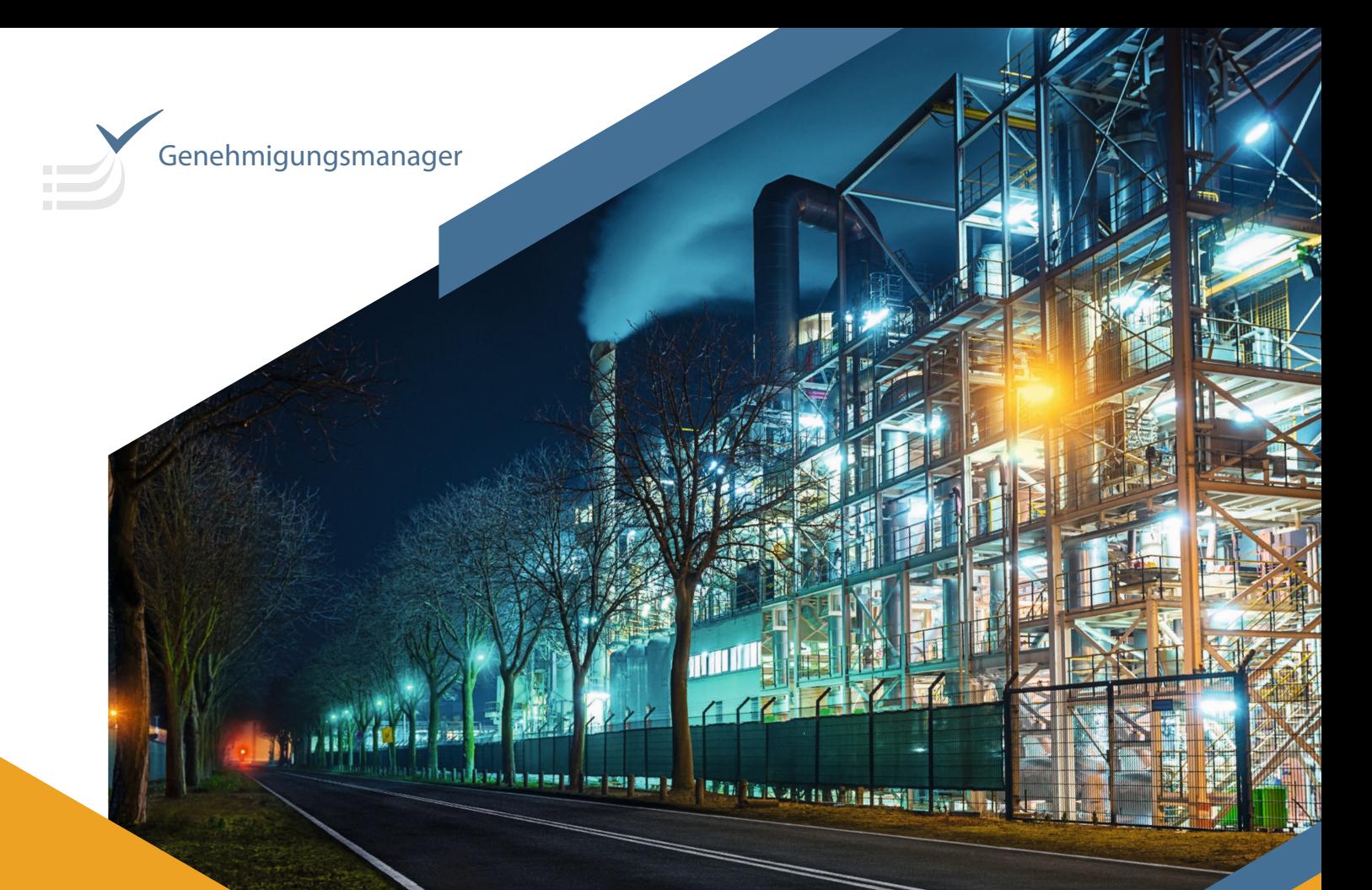

# **DER GENEHMIGUNGSMANAGER**

Funktionsbeschreibung und Arbeitsanweisung

# INHALTSVERZEICHNIS

### **Kapitel 1 - Einleitung und Aufbau**

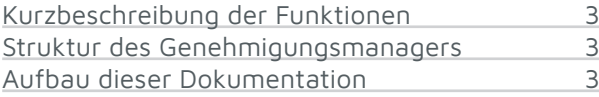

### **Kapitel 2 - Zugang und Übersicht**

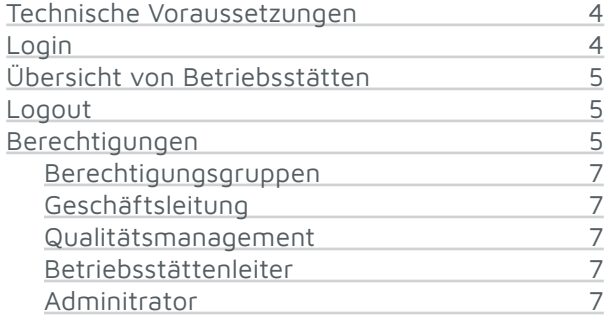

### **Kapitel 3 - Informationsabruf**

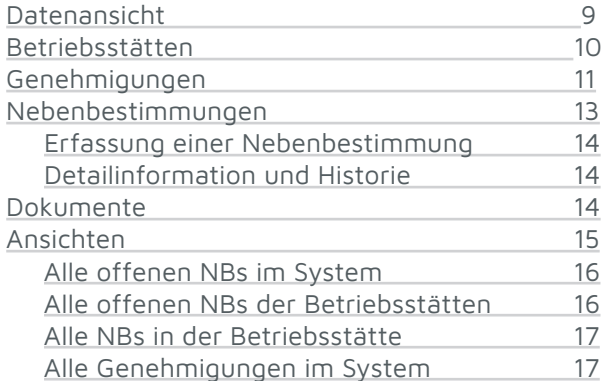

### **Kapitel 4 - Verwaltung**

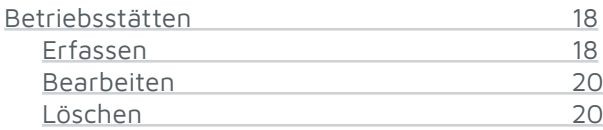

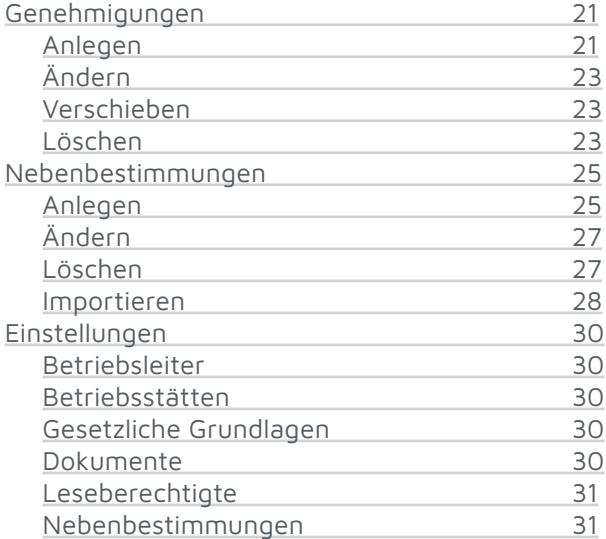

#### **Kapitel 5 - Dokumenten**

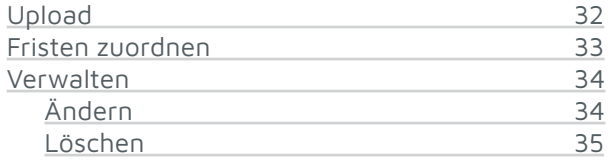

### **Kapitel 6 - Wiedervorlage**

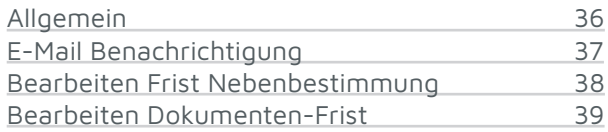

### **Kapitel 7 - Administrattion**

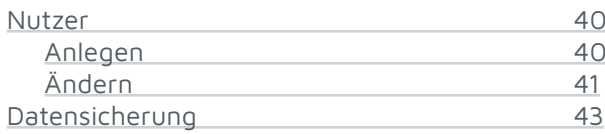

# EINLEITUNG & AUFBAU

### <span id="page-2-0"></span>KURZBESCHREIBUNG DER FUNKTIONEN

Der Genehmigungsmanager hat das Ziel, Sie bei der Einhaltung aller mit den betrieblichen Genehmigungen in Verbindung stehenden Auflagen zu unterstützen.

Die Betriebsstättenleiter können alle zu deren Betriebseinheiten gehörigen Pläne, Beschreibungen, Genehmigungen und Nebenbestimmungen einsehen.

Das System ist nur für die berechtigten Personen über einen Zugang mit Passwort erreichbar.

Durch ein Benachrichtigungssystem werden die Betriebsstättenleiter an fällige Termine erinnert. Der Betriebsstättenleiter kann die Erledigung der Frist bestätigen.

Der Administrator ist in der Lage, die Inhalte zu pflegen und Informationen bereit zu stellen.

Ein Dokumentenmanagement ermöglicht die Einstellung von Dokumenten und die Verwaltung von im Zusammenhang mit den Dokumenten stehenden Fristen.

### <span id="page-2-1"></span>STRUKTUR DES GENEHMIGUNGSMANAGERS

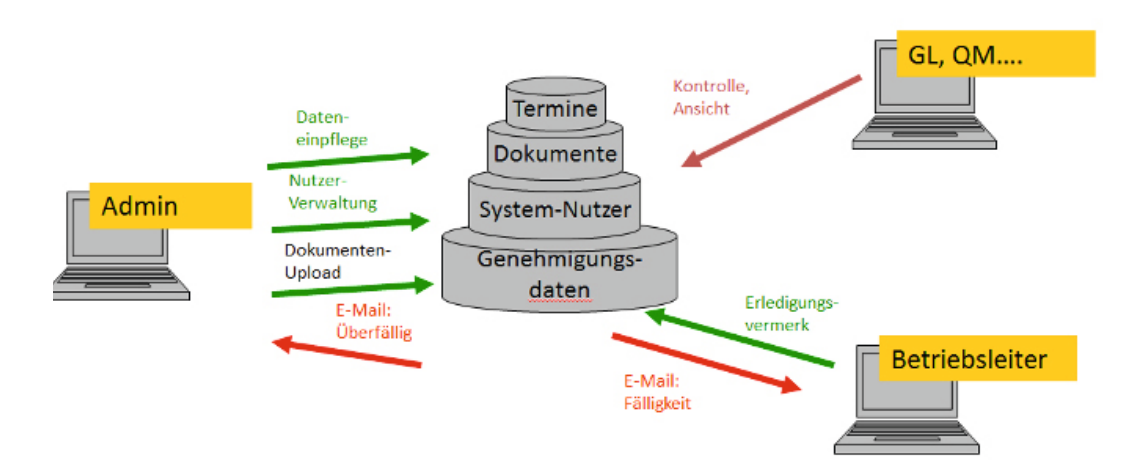

#### <span id="page-2-2"></span>AUFBAU DIESER DOKUMENTATION

Diese Nutzerdokumentation umfasst sowohl allgemeine Informationen, die Beschreibung der System-Funktionen als auch die Prozess-Abläufe und dient somit als Arbeitsbeschreibung für alle Nutzer des Systems.

#### <span id="page-3-0"></span>TECHNISCHE VORAUSSETZUNGEN

Alle Nutzer des Systems benötigen einen Zugang zum Internet. Es muss ein aktueller Browser (wie z.B. Microsoft Internet Explorer, Mozilla Firefox oder Google Chrome) verwendet werden. Idealerweise sollte die Bildschirm-Anzeige bei mindestens 1024 x 768 Pixel liegen.

Zum Anschauen der Dokumente im PDF-Format muss der Adobe Acrobat Reader oder ein alternatives Programm zum ansehen von PDF-Dateien auf dem PC des Nutzers installiert sein.

Des Weiteren sollten alle Nutzer über eine E-Mail-Adresse verfügen und diese mit Hilfe eines E-Mail-Clients (z.B. Microsoft Outlook, Thunderbird) senden und empfangen können.

Alle System-Nutzer, die Dokumente einstellen, müssen die Möglichkeit haben, die Dokumente zu scannen und als PDF abzuspeichern.

#### <span id="page-3-1"></span>LOGIN

Unter der von Ihnen gewünschten Domain ist die Anmeldung für das System zu erreichen. Zur Anmeldung benötigt jeder Nutzer einen persönlichen Benutzernamen und ein Kennwort. Diese erhält er/sie vom zuständigen Administrator.

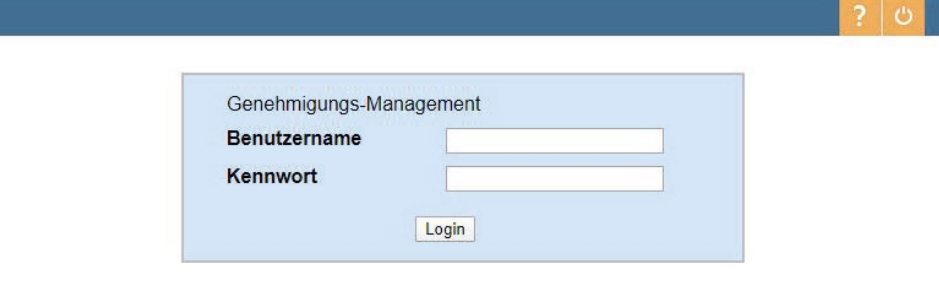

#### Wichtig!  $\overline{\Omega}$  .

Wenden Sie sich an Ihren Administrator, wenn es Probleme bei der Anmeldung zum System gibt, oder Sie Ihre Zugangsdaten vergessen haben.

### **NAVIGATION**

Der Nutzer kann (je nach Berechtigung) über die Navigationsleiste links entweder die Verwaltungsfunktionen bedienen oder über die Betriebsstätte zu den zugehörigen Genehmigungen gelangen.

Der Navigationspfad zeigt den gewählten Standort und die Genehmigung, in der man sich befindet.

Die Zusatznavigation zeigt die zur Betriebsstätte zugehörigen Ansprechpartner und die zum jeweils gewählten Bereich gehörenden Dokumente.

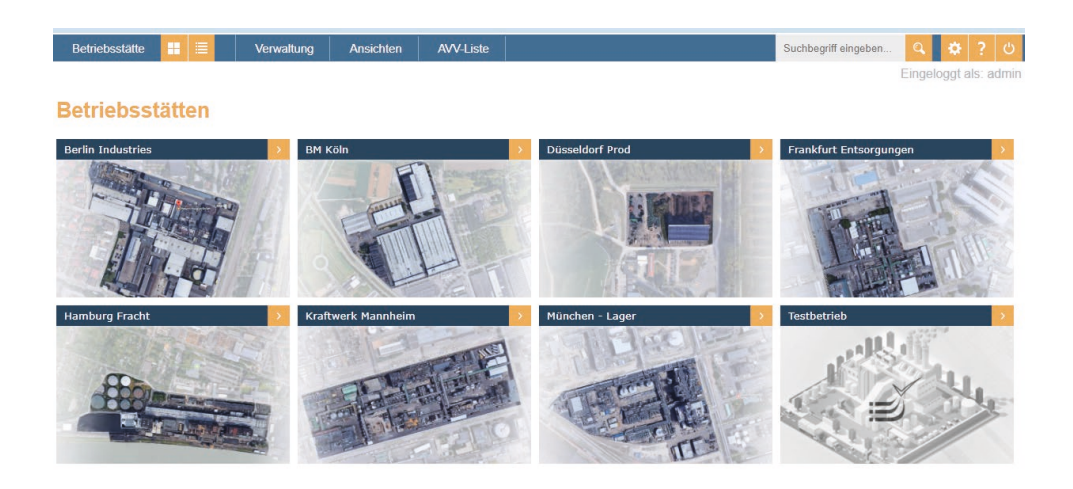

### <span id="page-4-0"></span>ÜBERSICHT VON BETRIEBSSTÄTTE

Mit dem Klick auf die gewünschte Betriebsstätte gelangen Sie zu der Liste der Genehmigungen. Sie haben nun eine Übersicht der bestehenden Genehmigungen.

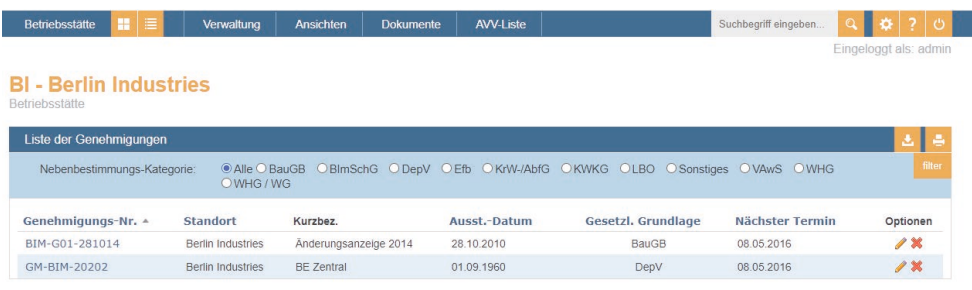

### <span id="page-5-0"></span>**LOGOUT**

Nach Beendigung der Aktivität im System ist eine Abmeldung des Nutzers aus Sicherheitsgründen empfohlen.

Den Button zum Abmelden findet man auf allen Seiten rechts oben.

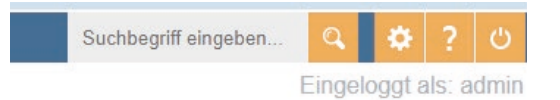

### <span id="page-5-1"></span>**BERECHTIGUNGEN**

Jeder Systemnutzer ist einer Gruppe zugeordnet. Den einzelnen Gruppen sind festgelegte Berechtigungen zugewiesen. Bei Bedarf können die Berechtigungen durch Zuweisung zu einer anderen Gruppe verändert werden.

Neue Nutzer können angelegt werden, erhalten jedoch erst mit Zuweisung zu einer Gruppe Berechtigungen.

Das Anlegen bzw. Ändern von Nutzern und das Zuordnen der Gruppen erfolgt im Benutzermanager des Redaktionssystems und ist nur vom Administrator ausführbar. Diese Funktion wird im Kapitel 6 – Administration erläutert.

#### Die zuständigen Betriebsleiter bilden hier eine Ausnahme.

Diese werden im Genehmigungsmanager innerhalb der Verwaltungsfunktion angelegt und automatisch in den Benutzer-Manager übernommen.

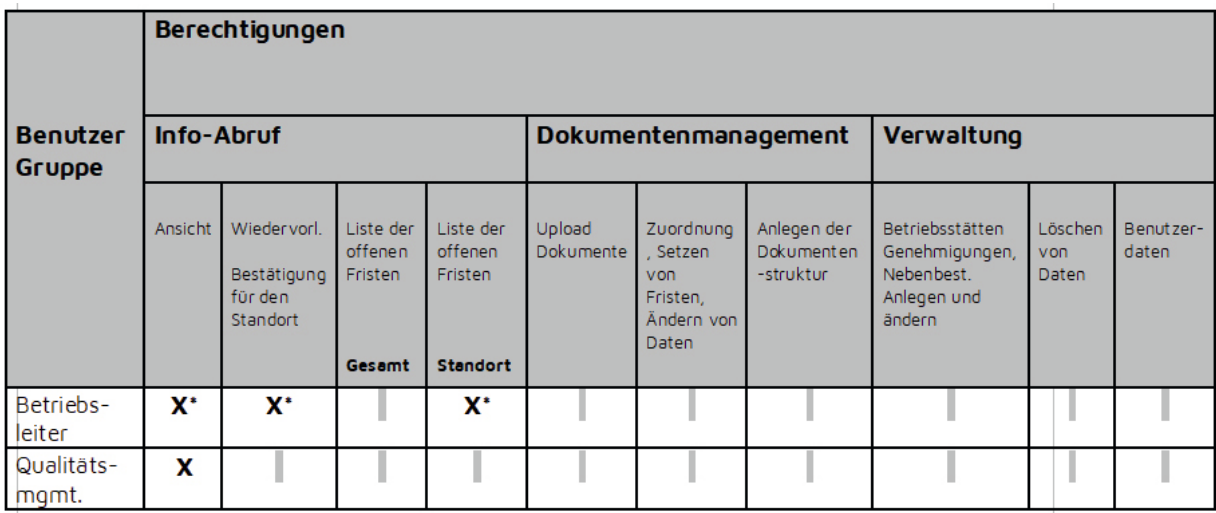

#### <span id="page-6-0"></span>BERECHTIGUNGSGRUPPEN:

Könnten auch andere Mitarbeiter als die genannten sein, die die entsprechenden Berechtigungen erhalten sollen.

#### QUALITÄTSMANAGEMENT:

Die Mitarbeiter im

Qualitätsmanagement haben die Berechtigung die Informationen aller Standorte einzusehen. Außerdem erhält das QM Erinnerungen bei Fälligkeit der Nebenbestimmungen, sofern das bei den Genehmigungen zugeordnet wurde. Die Erinnerungen sind identisch zu denen der Betriebsleiter.

#### GESCHÄFTSLEITUNG:

Die Geschäftsleitung hat die Berechtigung die Informationen aller Standorte und die Gesamtliste der offenen Fristen einzusehen.

#### BETRIEBSSTÄTTENLEITER:

Die Betriebsstättenleiter können nur die Daten des eigenen Standortes und die Liste der offenen Fristen einsehen sowie die offenen Nebenbestimmungen erledigen. Der zuständige Betriebsleiter wird automatisch per E-Mail benachrichtigt, wenn es fällige Fristen gibt.

#### <span id="page-6-1"></span>ADMINISTRATOR:

Der Administrator hat alle zuvor genannten Berechtigungen. Zusätzlich hat er die Berechtigung, die Informationen aller Standorte (inkl. der Gesamtliste der offenen Fristen) einzusehen und die Daten aller Standorte zu bearbeiten/ pflegen. Er kann die Gesamtliste der offenen Fristen einsehen und die Daten aller Standorte pflegen. Der Admin ist dafür berechtigt neue Standorte, Genehmigungen, Nebenbestimmungen und Dokumente anzulegen, Fristen für Nebenbestimmungen und Dokumente zusetzen und die Dokumentenstruktur sowie Änderungen in der Ansprechpartnerliste vorzunehmen. Der Administrator ist als einziger berechtigt Daten zu löschen.

Neue Systemnutzer und deren Berechtigungen können ausschließlich vom Administrator angelegt bzw. zugeordnet werden.

Der Administrator erhält automatische Benachrichtigungen, wenn Fristen nicht erledigt wurden.

Nicht alle Gruppen müssen belegt werden und es ist nicht verpflichtend, dass eine Person, die einer bestimmten Gruppe zugeordnet wird auch im Unternehmen die Position mit entsprechender Bezeichnung bekleidet.  $\mathcal{Q}$ 

Beispielsweise können Nutzer aus der Gruppe "Qualitätsmanagement" auch durch andere Stellen in Ihrem Unternehmen oder durch externe Mitarbeiter/Dienstleister besetzt werden, sofern diese Einsicht auf die Daten bekommen sollen. Hierfür müssen diese nicht im QM Ihres des Unternehmens sitzen.

### <span id="page-8-0"></span>DATENANSICHT

Den Nutzern stehen gemäß der gesetzten Berechtigungsstrukturen unterschiedliche Datenansichten zur Verfügung. Diese ermöglichen es, sich über die Genehmigungen, Nebenbestimmungen und Dokumente des jeweiligen Standorts zu informieren und den Stand der Abarbeitung der Fristen einzusehen.

Die Struktur der Inhalte ist hierarchisch aufgebaut, sodass der Nutzer sich von der Betriebsstätte über die Genehmigung zu den zugehörigen Nebenbestimmungen und Dokumenten bewegen kann.

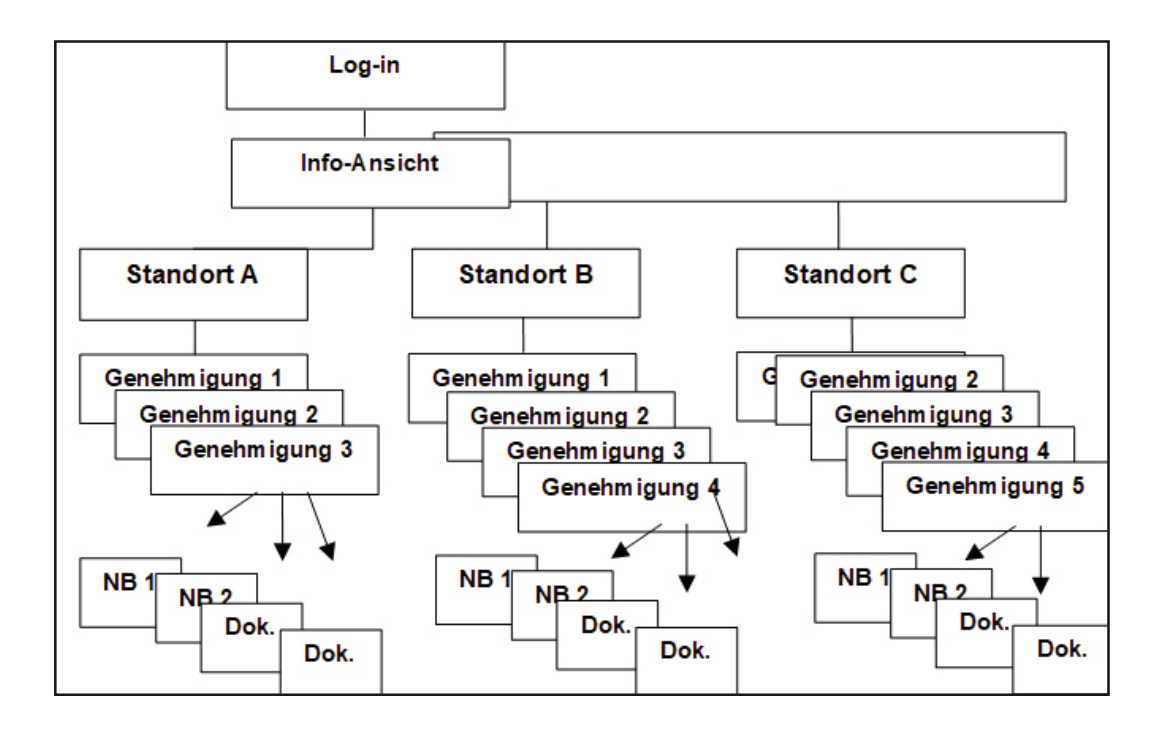

### **BETRIEBSSTÄTTEN**

Nach der Anmeldung im System erscheint eine Übersicht aller Betriebsstätten, die der Benutzer einsehen darf. Alle im System erfassten Betriebsstätten verfügen über einem Lageplan (sofern vom Admin eingepflegt) und über eine Übersicht der zugewiesenen Genehmigungen. Mit einem Klick auf die Betriebsstätte öffnet sich der Standort mit allen Genehmigungen.

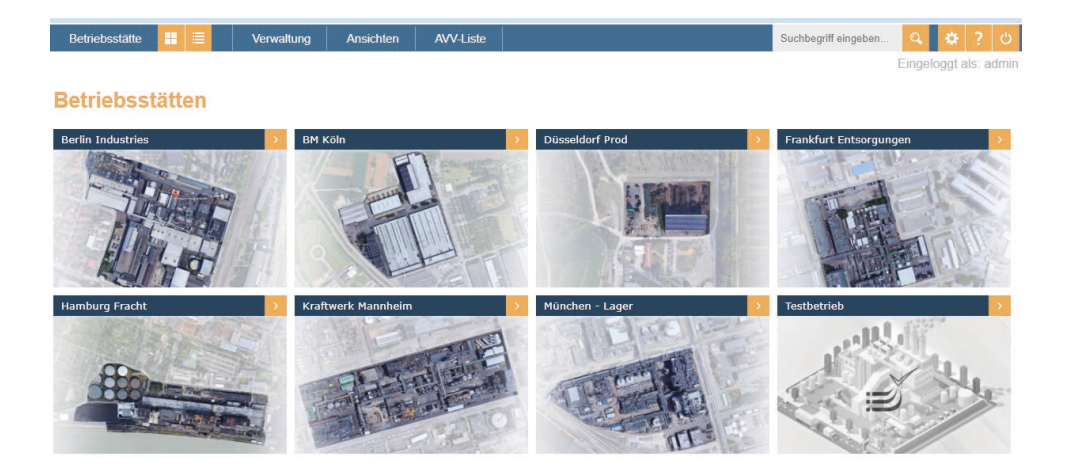

Nachdem eine Betriebsstätte ausgewählt wurde sehen Sie die Auflistung der Genehmigungen und Kategorien der Nebenbestimmungen. Hier kann auch nach den vorkonfigurierten gesetzlichen Grundlagen gefiltert werden. Wenn z.B. nur Genehmigungen, die mit der gesetzlichen Grundlage "BauGB" zu tun haben angezeigt werden sollen, muss erst die entsprechende Grundlage und dann der Button "filtern" angeklickt werden. So erhalten Sie eine entsprechend gefilterte Liste.

Die Überschriften in dem tabellarischen Aufbau sind zu sortierzwecken anklickbar. So erfolgt beispielsweise durch einen Klick auf "Nächster Termin" die Sortierung entweder in alphabetischer oder numerischer Reihenfolge aufsteigend. Sofern Sie es absteigend sortiert haben möchten, können Sie durch einen Klick auf den kleinen Pfeil hinter dem zu sortierenden Objekt die Reihenfolge ändern.

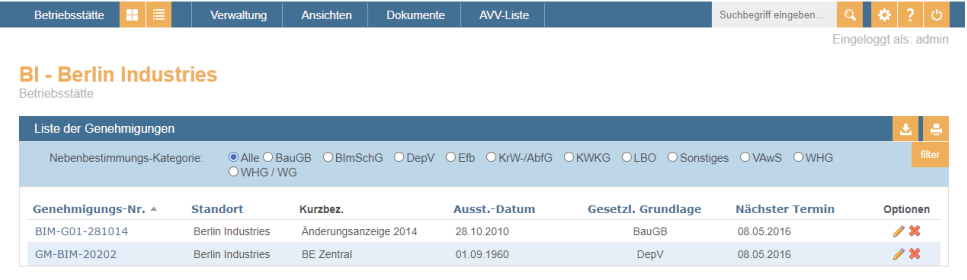

### <span id="page-10-0"></span>GENEHMIGUNGEN

Durch Anklicken des Namens einer Genehmigung oder des Stiftes in den Optionen gelangt der Nutzer auf die Ansichtsebene der Genehmigungen. Hier werden Detailinformationen zu der jeweiligen Genehmigung und die Liste der zugehörigen Nebenbestimmungen gezeigt. Außerdem kann das Genehmigungsdokument unter Anhänge eingesehen werden.

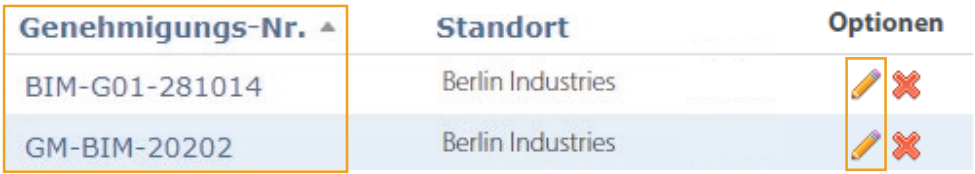

Die zur Genehmigung gehörigen Dokumente können über den Punkt "Dokumente" in der Hauptnavigation abgerufen werden. Oben links hat man eine Übersicht in welchem Ordner man sich befindet.

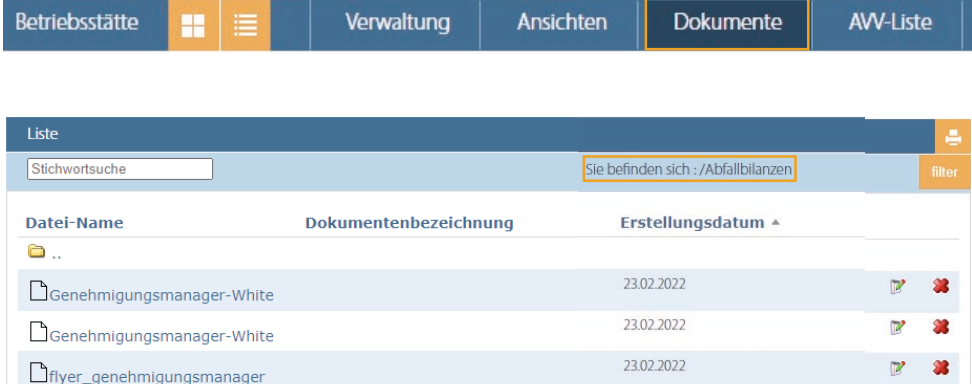

Im unteren Fenster werden alle zur Genehmigung gehörenden Nebenbestimmungen und Dokumentenfristen aufgeführt. Per Standard-Einstellung werden alle vorhandenen Datensätze angezeigt. Durch Anwählen der einzelnen Optionen kann man die Liste nach einmaligen, wiederkehrenden, erledigten und nicht erledigten Nebenbestimmungen filtern. Außerdem ist es möglich, nach einem Stichwort zu suchen. Zur Suche bzw. zum Filtern muss nach der Auswahl noch der Button "filter" angeklickt werden.

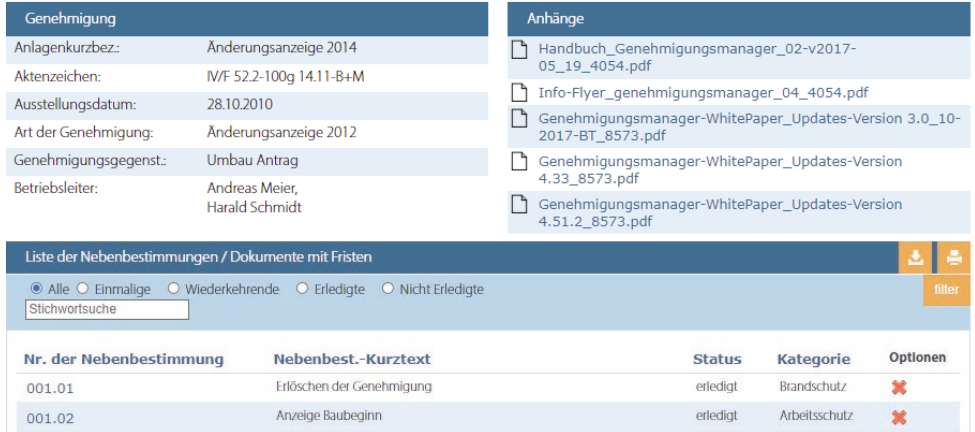

Bereits erledigte und offene Fristen sind in der Übersichtsliste im Status alls erledigt/offen gekennzeichnet.

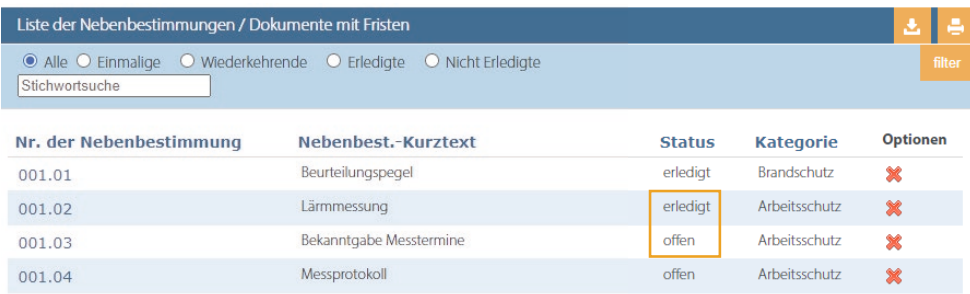

Durch Anklicken der Nummer einer Nebenbestimmung oder dem Namen eines Dokumentes gelangt man in die jeweilige nächste Ebene.

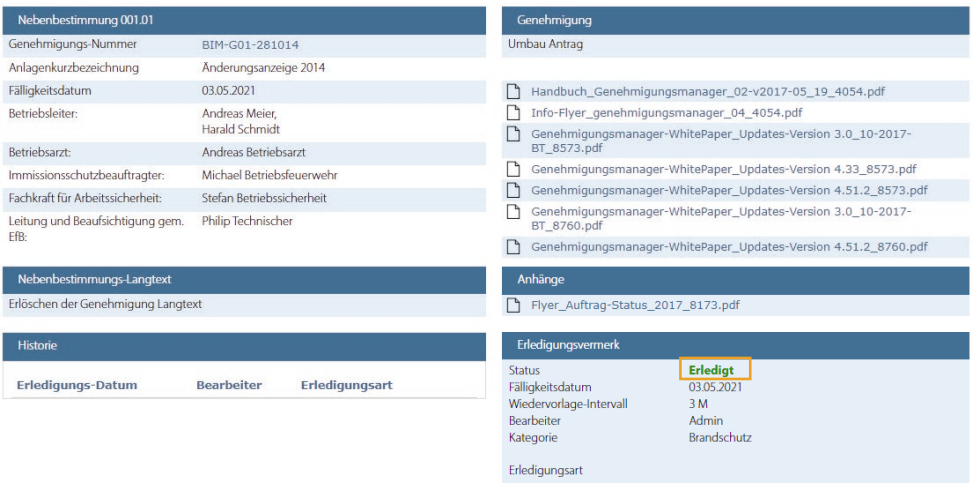

### $\boldsymbol{\mathcal{P}}$  Wichtig:

Eine Gesamtliste aller Genehmigungen können Sie sich unter "Ansichten" im Hauptmenü anzeigen lassen. Diese werden Standortunabhängig angezeigt.

Durch einen Klick auf die Nummer der Genehmigung können Sie direkt zur entsprechenden Genehmigung navigieren.

### <span id="page-12-0"></span>NEBENBESTIMMUNGEN

Sofern Sie auf die Nummer einer Nebenbestimmung geklickt haben, können sämtliche Informationen eingesehen werden.

Der Nutzer kann in der Detailansicht einsehen, ob die Nebenbestimmung erledigt wurde bzw. wann die nächste Fälligkeit zu Erledigung ansteht/ anstand. Im Bereich "Historie" werden alle Fristen dokumentiert, die als erledigt markiert wurden. Hier wird neben dem Datum der Erledigung auch immer der Bearbeiter und der hinterlegte Text angezeigt. Darüber hinaus stehen an dieser Stelle alle Anhänge und zugehörigen Dokumente zur Verfügung.

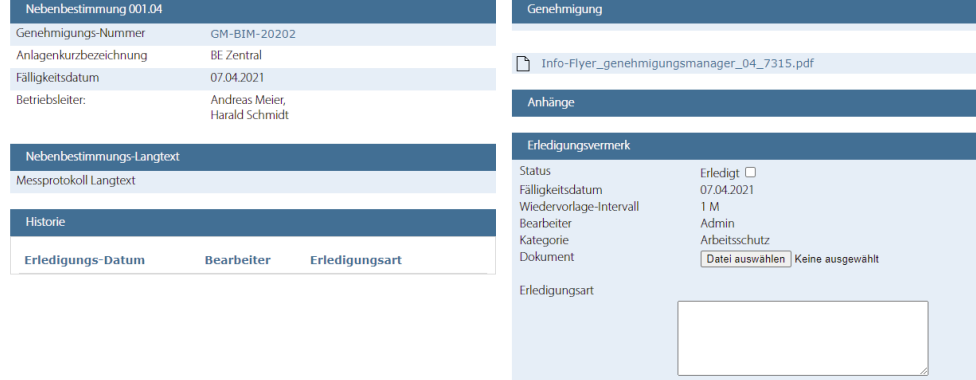

[Zurücksetzen] Speichern

#### <span id="page-13-0"></span>ERFASSUNG EINER NEBENBESTIMMUNG

Wenn Sie die Nebenbestimmungen Erfassen wollen, müssen Sie erst die Betriebstätte und die Genehmigung auswählen, dann landen Sie auf Nebenbestimmungen sowohl als offene als auch auf die , die erledigt sind.

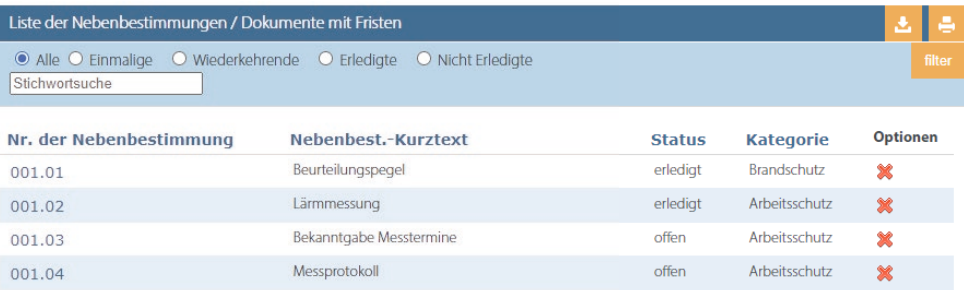

#### <span id="page-13-1"></span>DETAILINFORMATIONEN UND HISTORIE

Neben den Detailinformationen finden Sie in der Historie alle Erledigungsvermerke. Der neueste Vermerk ist dabei immer zuerst zu sehen.

#### <span id="page-13-2"></span>DOKUMENTE

Auf jeder Ebene der Betriebsstättenhierarchie kann mit Klick auf Dokumente in der Zusatz-Navigation eine Liste der jeweilig zugehörigen Dokumente angesehen werden.

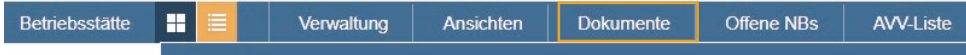

An oberster Stelle in der Liste erscheinen die Dokumentenkategorien. Dokumente die Kategorien zugeordnet wurden, sind in diesen Ordnern zu finden. Nicht zugeordnete Dokumente stehen unterhalb der Ordner.

Mit Hilfe einer Stichwortsuche kann ein konkretes Dokument schneller gefunden werden. Die Überschriften der einzelnen Rubriken sind aktiv. Durch Anklicken erfolgt die Sortierung entweder in alphabetischer oder numerischer Reihenfolge aufsteigend.

Durch Klick auf den Ordners gelangt man zu der Übersicht aller dort vorhandenen Dokumente. Durch erneuten Klick auf das Ordner-Icon wechselt man wieder in die höhere Ebene.

Auch die im Erfassungsformular der Genehmigungen und Nebenbestimmungen eingestellten Dokumente können hier eingesehen werden. Das Anklicken des Dateinamens öffnet das Dokument.

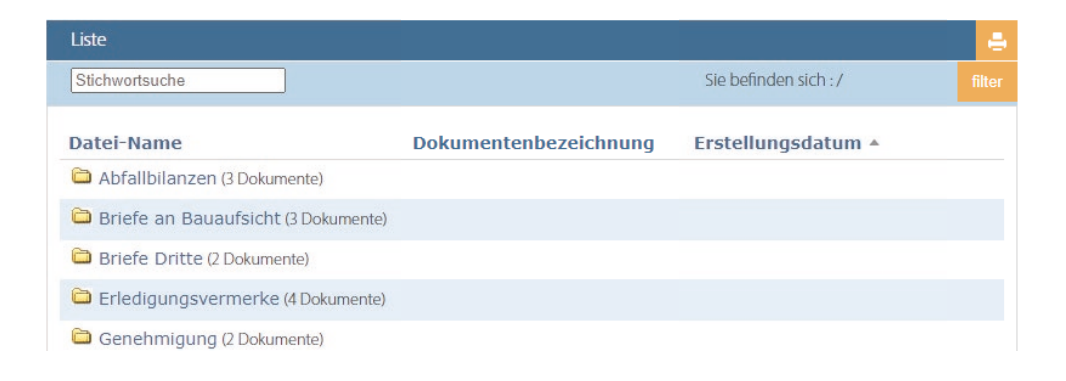

#### Wichtig:  $\Omega$

Auf dokumente zu gelangen müssen Sie zuerst die gewünschte Betriebsstätte auswählen und dann auf der Menüleiste auf Reiter Dokumenmte anklicken.zur entsprechenden Genehmigung navigieren.

### <span id="page-14-0"></span>ANSICHTEN

Auf jeder Ebene der Betriebsstättenhierarchie kann mit Klick auf Ansicht in der Zusatz-Navigation eine Liste der jeweilig zugehörigen Dokumente angesehen werden.

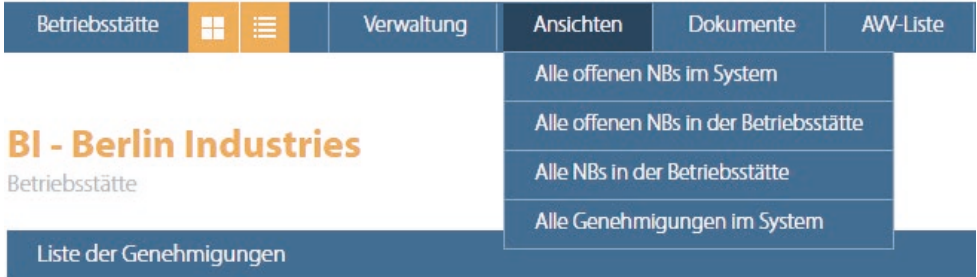

#### <span id="page-15-0"></span>ALLE OFFENEN NEBENBESTIMMUNGEN IM SYSTEM

In der Liste der offenen Nebenbestimmungen können alle fälligen und überfälligen Fristen im System eingesehen werden.

Die Liste kann nach der gesetzlichen Grundlage sortiert werden und nach jedem anderen Bestandteil durch Anklicken der jeweiligen Spaltenüberschrift.

Das Anklicken der Genehmigungs-Nummer führt zur zugehörigen Genehmigung und das Anklicken der Nebenbestimmungs-Nummer direkt zur offenen Nebenbestimmung oder Dokumentenfrist.

### Alle offenen Nebenbestimmungen

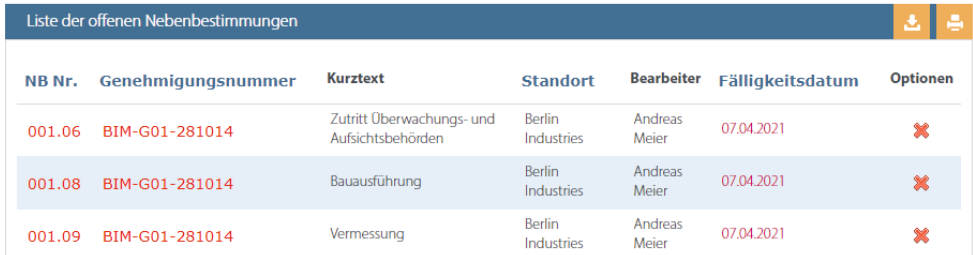

#### ALLE OFFENEN NEBENBESTIMMUNGEN IN DER BETRIEBSSTÄTTE

In der Liste der offenen Nebenbestimmungen können alle fälligen und überfälligen Fristen in der jeweilige Betriebsstätte eingesehen werden.

Die Liste kann nach der gesetzlichen Grundlage sortiert werden und nach jedem anderen Bestandteil durch Anklicken der jeweiligen Spaltenüberschrift.

Das Anklicken der Genehmigungs-Nummer führt zur zugehörigen Genehmigung und das Anklicken der Nebenbestimmungs-Nummer direkt zur offenen Nebenbestimmung oder Dokumentenfrist.

#### Alle offenen Nebenbestimmungen BI - Berlin Industries

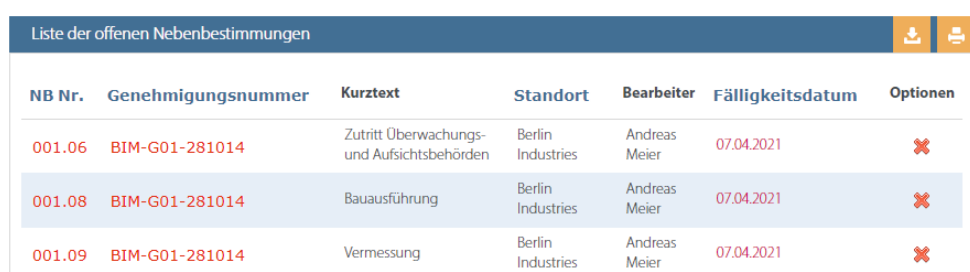

#### ALLE NEBENBESTIMMUNGEN IN DER BETRIEBSSTÄTTE

In der Liste "Alle Nebenbestimmungen in der Betriebsstätte" sind offenen und erledigte Nebenbestimmungen im Überblick zu sehen.

Die Liste kann nach der gesetzlichen Grundlage sortiert werden und nach jedem anderen Bestandteil durch Anklicken der jeweiligen Spaltenüberschrift.

Das Anklicken der Genehmigungs-Nummer führt zur zugehörigen Genehmigung und das Anklicken der Nebenbestimmungs-Nummer direkt zur offenen Nebenbestimmung oder Dokumentenfrist.

#### Alle Nebenbestimmungen

**RI - Redin Industries** 

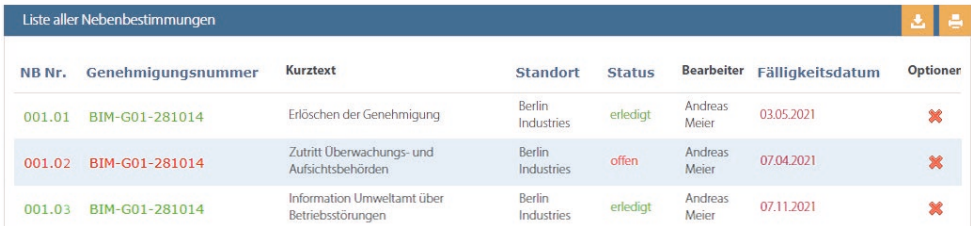

#### <span id="page-16-0"></span>ALLE GENEHMIGUNGEN IM SYSTEM

In der Liste "Alle Genehmigungen" sind alle im System angelegten Genehmigungen im Überblick zu sehen.

Die Liste kann nach der gesetzlichen Grundlage sortiert werden und nach jedem anderen Bestandteil durch Anklicken der jeweiligen Spaltenüberschrift.

Das Anklicken der Genehmigungs-Nummer führt auch hier zur zugehörigen Genehmigung als nächster Termin wird hier der Termin der nächsten fälligen Nebenbestimmung angezeigt.

Durch betätigen des Buttons "Drucken" wird eine Druckansicht erzeugt, die entweder auf dem angeschlossenen Drucker oder über einen PDF Writer als PDF ausgegeben.

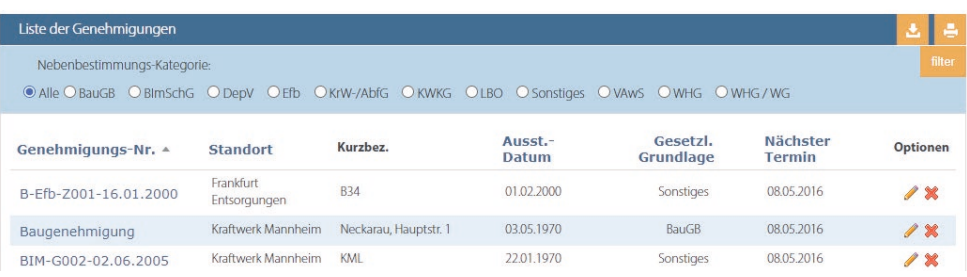

#### **Alle Genehmigungen**

### **BETRIEBSSTÄTTEN**

Um die Betriebsstätten zu verwalten, zu erfassen oder schon vorhandene Betriebsstätten zu bearbeiten, muss man oben rechts im Menü auf das Zahnrad klicken. Anschließend auf den zweiten Punkt Betriebsstätten.

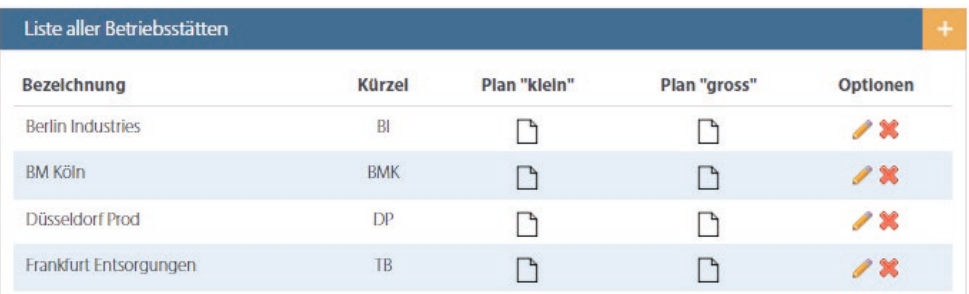

Hier werden später die zukünftigen alle Betriebsstätten angezeigt.

#### **ERFASSEN**

Um eine neue Betriebsstätte zu erstellen, klickt man auf das Pluszeichen neben dem Titel "Liste aller Betriebsstätten".

Hier müssen alle notwendigen Informationen erfasst werden. Außerdem werden hier die Standort-Pläne hoch geladen und die zuständigen Betriebsstättenleiter zugeordnet.

Es können bis zu 5 Personen als Betriebsleiter ausgewählt werden, die in dem jeweiligen Standort die offenen Nebenbestimmungen bearbeiten dürfen. Außerdem kann eine Person benannt werden, die die Erinnerungsmails erhält. Die Betriebsleiter müssen zuvor unter Einstellungen / Betriebsleiter angelegt worden sein.

Außerdem können bis zu 5 QM's definiert werden. Diese können nur die Daten der Betriebsstätte einsehen, aber nicht bearbeiten.

Mit dem Button Speichern wird der neue Datensatz übernommen, mit Zurücksetzen werden die Felder wieder geleert.

Nach dem Speichern erhält der Nutzer online eine Bestätigungs-Meldung.

### Erfassung Betriebsstätte

bearbeiten | neu

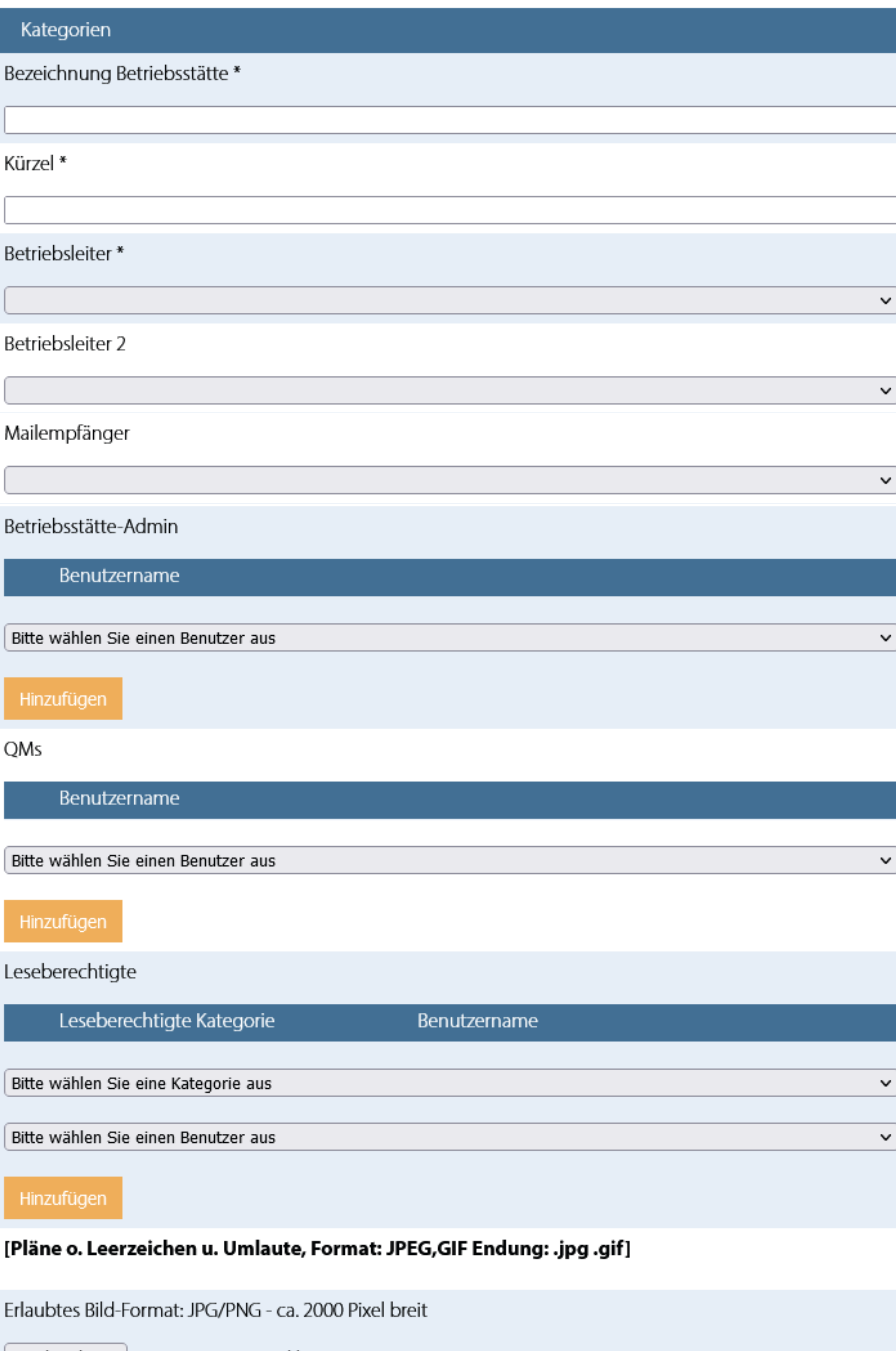

 $\boxed{\text{Durchsuchen...}}$  Keine Datei ausgewählt.

Der Upload kann mehrere Minuten dauern!<br>Bitte warten Sie, bis oben die Bestätigungsmeldung erscheint.

#### Wichtig!  $\Omega$

Bitte beachten Sie vorgegebene Pixel-Größe und die Dateiformate der Pläne:

- » Bezeichnung der Datei ohne Leerzeichen u. Umlaute
- » Format: JPEG, GIF Endung: .jpg .gif
- » Plan "klein" (690 Pixel breit)
- » Plan "gross" (ca. 2000 Pixel breit)
- » Das Uploaden von Dokumenten kann mehrere Minuten dauern. Bitte warten Sie, bis oben im Fenster die Bestätigungsmeldung erscheint.
- » Die Dateien sollten auch hinsichtlich der Speichergröße optimiert sein, ansonsten verzögert sich der Ladevorgang der jeweiligen Seite.

#### **BEARBEITEN**

Aus dieser Liste kann man vorhandene Betriebsstätten bearbeiten oder anändern.

Um eine Betriebsstätte zu bearbeiten klickt man einfach nur auf den Bleistift.

Hier kann man im gleichen Formular wie bei der Anlage die vorhandenen Daten überschreiben, bzw. die Pläne austauschen.

Mit dem Button Speichern wird der geänderte Datensatz übernommen, mit zurücksetzen werden die bisherigen Daten wieder angezeigt. Nach dem Speichern erhält der Nutzer online eine Bestätigungs-Meldung.

#### LÖSCHEN

Um eine Betriebsstätte zu löschen klickt man einfach auf das "X" neben dem Bleistift.

### <span id="page-20-0"></span>GENEHMIGUNGEN

Um die Genehmigungen zu verwalten, zu erfassen oder schon vorhandene Genehmigungen zu bearbeiten, klickt man im Menüpunkt auf Verwalten und anschließend auf Gehenmigungen.

Hier werden alle Genehmigungen aufgeliste, wenn man im Dropdown die gewnschte Betriebsstätte wählt.

### **Erfassung Genehmigung**

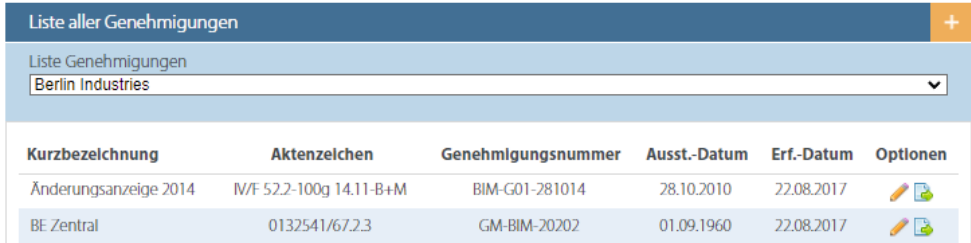

#### <span id="page-20-1"></span>ANLEGEN

Um eine neue Genehmigung zu erstellen, klickt man auf das Pluszeichen neben dem Titel "Liste aller Genehmigungen".

Sobald sich das Formular öffnet, können die Daten eingetragen und die Dokumente hochgeladen werden.

Hier müssen alle notwendigen Informationen erfasst werden. Außerdem werden hier die Dokumente der Genehmigungen hoch geladen und die Leseberechtigung eingestellt.

Mit dem Button Speichern wird der neue Datensatz übernommen, mit Zurücksetzen werden die Felder wieder geleert.

Nach dem Speichern erhält der Nutzer online eine Bestätigungs-Meldung.

#### **Erfassung Genehmigung** bearbeiten | neu

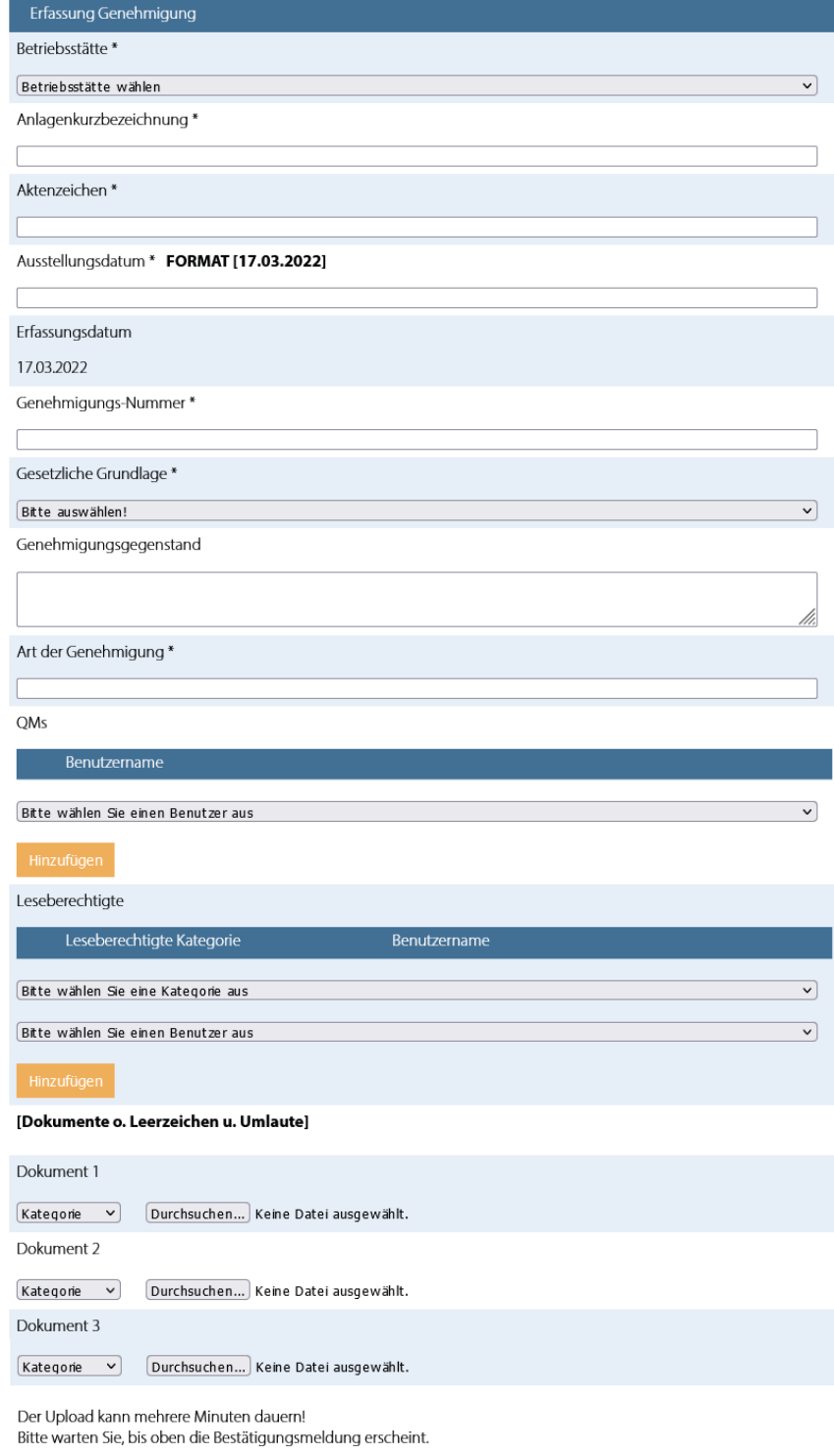

zurücksetzen Speichern

#### ÄNDERN

Um eine neue Genehmigung zu ändern, muss noch die betreffende Betriebsstätte ausgesucht werden. Aus dieser Liste kann man mit bearbeiten die zu ändernde Genehmigung auswählen.

Klickt man auf den Bleistift auf der rechten Seite, öffnet sich das Formular.

Hier kann man im gleichen Formular wie bei der Anlage die vorhandenen Daten überschreiben, bzw. die Dateien austauschen oder weitere hinzufügen.

Mit dem Button Speichern wird der geänderte Datensatz übernommen, mit Zurücksetzen werden die bisherigen Daten wieder angezeigt.

Nach dem Speichern erhält der Nutzer online eine Bestätigungs-Meldung.

#### <span id="page-22-0"></span>**VERSCHIEBEN**

Um eine neue Genehmigung zu ändern, muss man auf der rechten Seite auf das Symbol neben dem Bleistift klicken. Nun kann man die Nebenbestimmung von der einen Betriebsstätte in eine andere verschieben.

#### LÖSCHEN

Um eine neue Genehmigung zu löschen, muss man auf die Übersicht der Betriebsstätte gehen.

Durch den Klick auf das rote Kreuz in der Genehmigungenübersicht wird der User gefragt, ob er diese wirklich löschen will. Bestätigt er diese Auswahl mit löschen sind alle zugehörigen Nebenbestimmungen und Dokumente gelöscht. Das heißt es werden alle aufgeführten Daten unwiederbringlich aus der Datenbank entfernt.

Mit Klick auf Abbrechen wird die Aktion abgebrochen.

### **BI - Berlin Industries**

Betriebsstätte

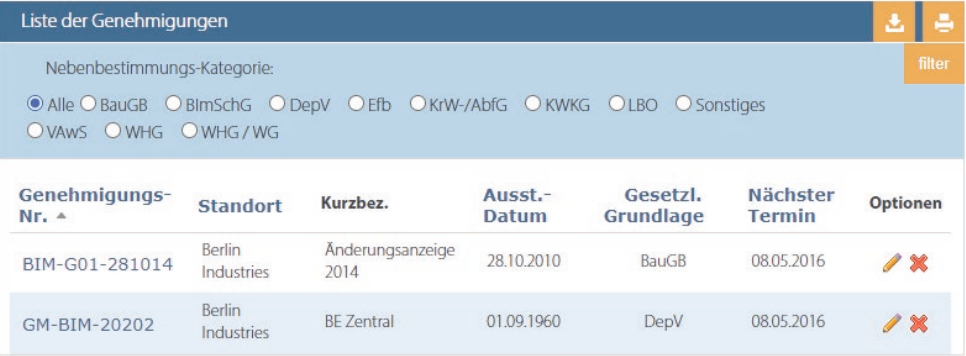

Genehmigung löschen<br>Folgende Genehmigung wird gelöscht.<br>Es werden auch die Nebenbestimmungen und die darin enthaltenden Dokumente gelöscht.

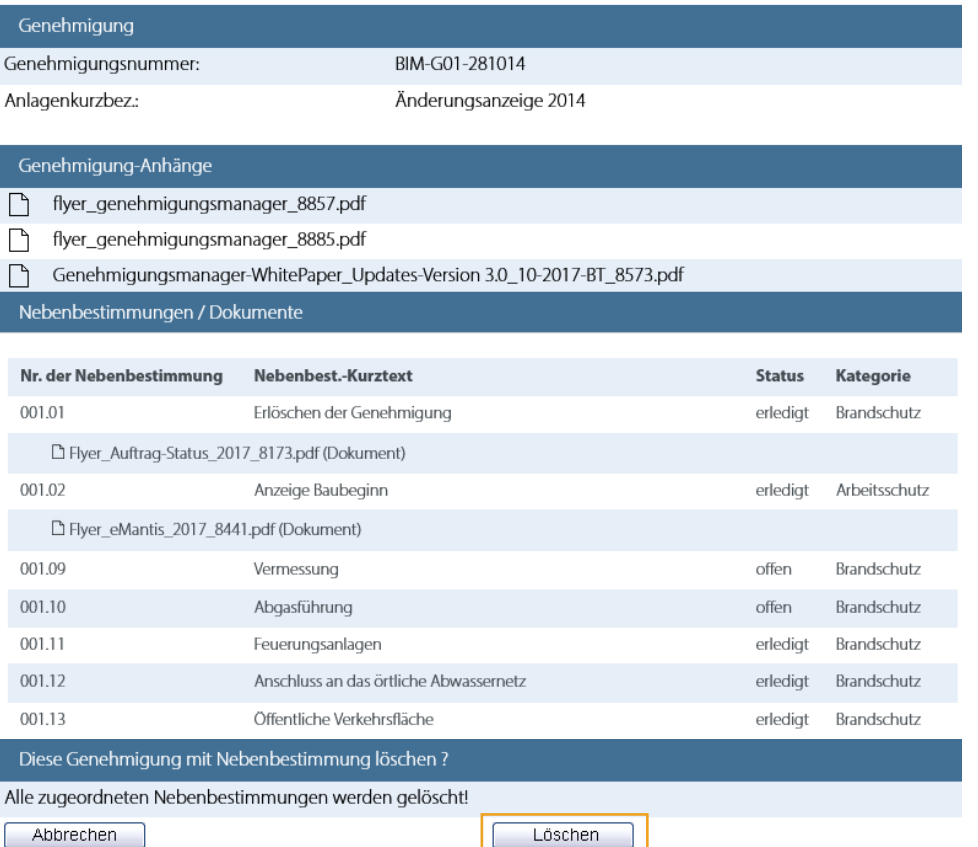

### <span id="page-24-0"></span>NEBENBESTIMMUNGEN

Um die Nebenbestimmungen zu verwalten, zu erfassen oder schon vorhandene Nebenbestimmungen zu bearbeiten, klickt man im Menüpunkt auf Verwalten und anschließend auf Nebenbestimmungen.

Hier werden alle Nebenbestimmungen aufgeliste, wenn man im Dropdown die gewnschte Betriebsstätte und anschließend die gewünschte Genehmigung wählt.

### **Erfassung Nebenbestimmung**

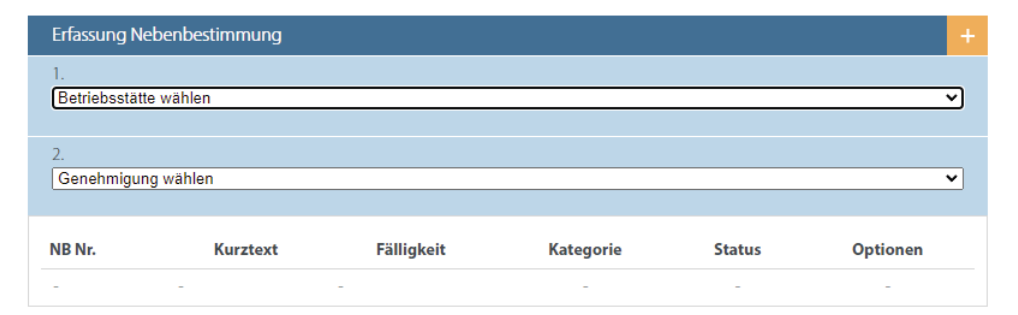

#### <span id="page-24-1"></span>ANLEGEN

Um eine neue Nebenbestimmung zu erstellen, klickt man auf das Pluszeichen neben dem Titel "Erfassung Nebenbestimmung".

Sobald sich das Formular öffnet, können die Daten eingetragen und die Dokumente hochgeladen werden.

Dann müssen alle notwendigen Informationen für die Anlage der Nebenbestimmungen erfasst werden. Außerdem können hier etwaige Dokumente im PDF-Format hoch geladen und der gewünschten Kategorie zugeordnet werden. Durch Klick auf weitere Dokumente können mehr als 5 Dokumente geladen werden.

Hier können auch wenn gewünscht eine oder mehrere Qualitätsmanager definiert und ausgewählt werden, die dann die gleichen Erinnerungsmails wie die Betriebsleiter erhalten. Basis sind jedoch die QM's auf Betriebsleiterebene, die zusätzlichen auf Nebenbestimmungsebene gelten auch nur für diese.

Mit dem Button Speichern wird der neue Datensatz übernommen, mit Zurücksetzen werden die Felder wieder geleert. Nach dem Speichern erhält der Nutzer online eine Bestätigungs-Meldung.

Neu angelegte Nebenbestimmungen stehen nach dem Anlegen auf dem Status "erledigt". Wenn der Fälligkeitstermin in der Zukunft liegt wird entsprechend des Termins die Nebenbestimmung entsprechend des Termins auf "offen" gestellt.

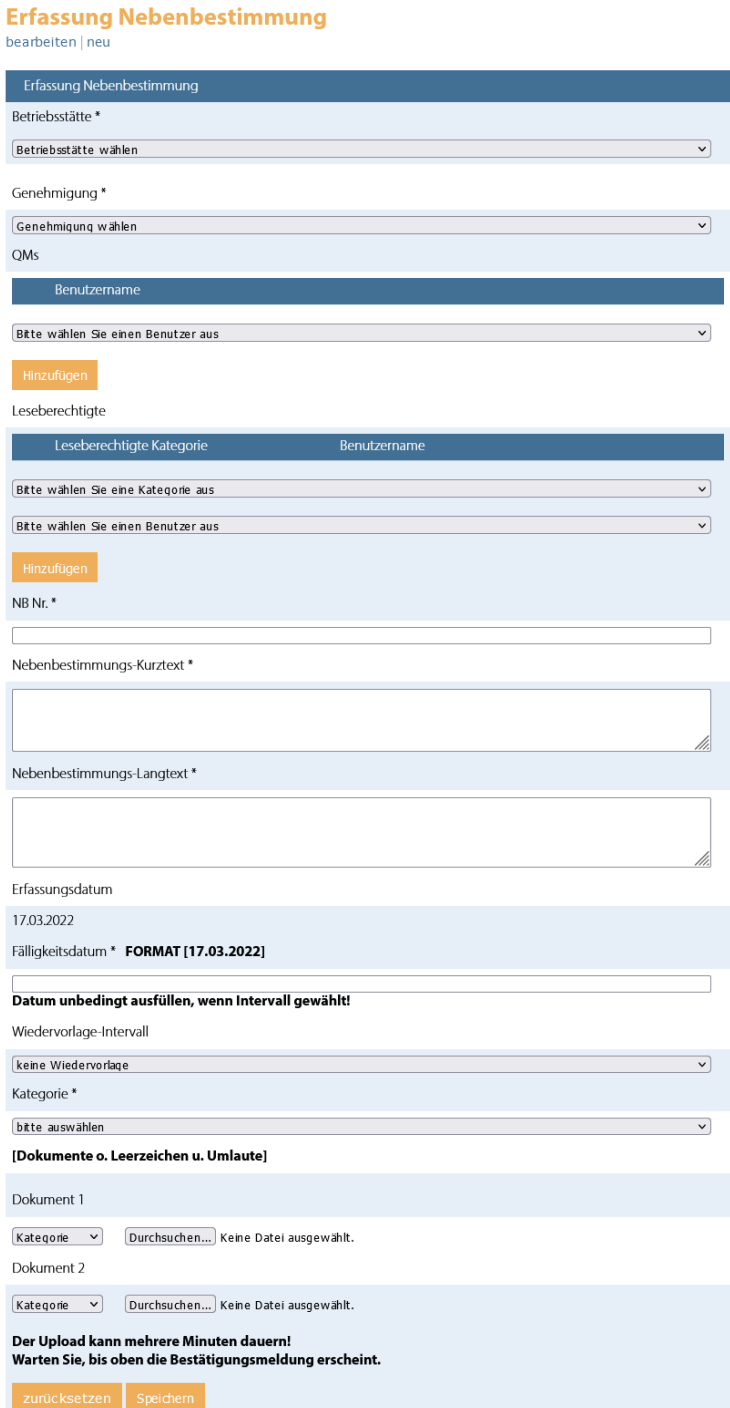

#### Wichtig!  $\Omega$

Eine größere Anzahl von Nebenbestimmungen kann mit der Funktion Nebenbestimmung Import erfasst werden.

Das Fälligkeitsdatum muss unbedingt ausgefüllt werden, wenn Intervall gewählt wurde! FORMAT beachten [22.08.2012]!

Der Upload von Dokumenten kann mehrere Minuten dauern! Bitte warten Sie, bis oben im Fenster die Bestätigungsmeldung erscheint.

Die Dateien sollten hinsichtlich der Speichergröße optimiert sein, ansonsten verzögert sich der Ladevorgang.

#### ÄNDERN

Zunächst muss noch die betreffende Betriebsstätte und Genehmigung ausgesucht werden. Aus dieser Liste kann man dann Nebenbestimmungen bearbeiten.

Zum Ändern der Nebenbestimmung muss man nur auf den Bleistift auf der rechten Seite klicken.

Hier kann man im gleichen Formular wie bei der Anlage die vorhandenen Daten überschreiben, bzw. die Dateien austauschen oder weitere hinzufügen.

Mit dem Button Speichern wird der geänderte Datensatz übernommen, mit Zurücksetzen werden die bisherigen Daten wieder angezeigt.

Nach dem Speichern erhält der Nutzer online eine Bestätigungs-Meldung.

#### LÖSCHEN

Um eine neue Nebenbestimmung zu löschen, muss man auf die Übersicht der Betriebsstätte und dann auf die Genehmigung die diese Nebenbestimmung enthält.

Durch den Klick auf das rote Kreuz in der Übersicht wird der User gefragt, ob er diese wirklich löschen will. Bestätigt er diese Auswahl mit löschen ist die Nebenbestimmungen und Dokumente gelöscht. Das heißt es werden alle aufgeführten Daten unwiederbringlich aus der Datenbank entfernt.

Mit Klick auf Abbrechen wird die Aktion abgebrochen.

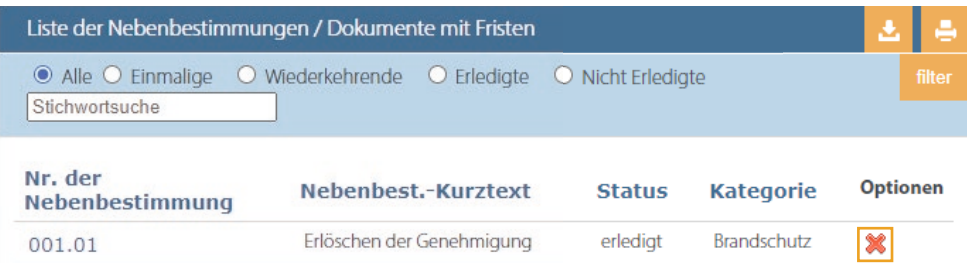

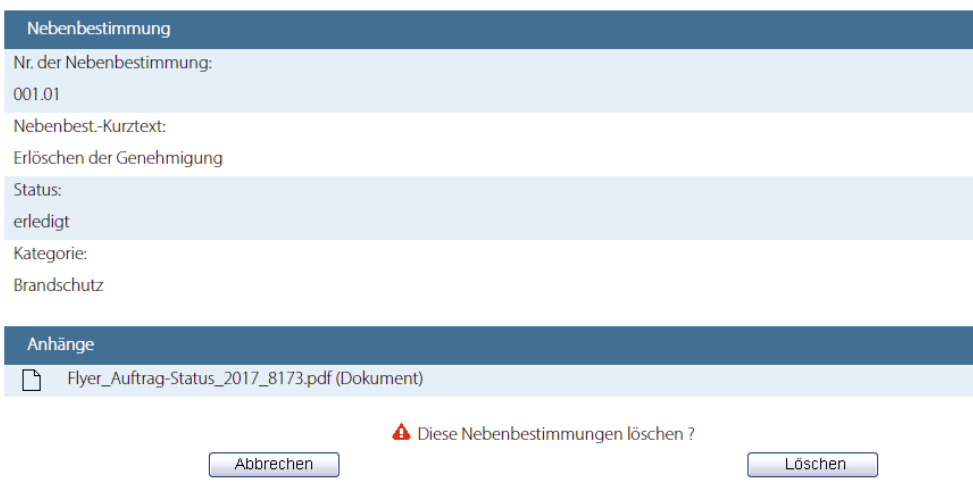

#### <span id="page-27-0"></span>IMPORTIEREN

Mit dieser Funktion kann eine größere Anzahl von neuen Nebenbestimmungen je Genehmigung im System angelegt werden.

Über Nebenbest. Import unter dem Navigationspunkt Verwaltung gelangt man zur Erfassung für den Nebenbestimmungs-Import. Zuerst wählt man die zugehörige Betriebsstätte und die Genehmigung aus.

Beim Upload ist folgendes zu beachten:

Speichern Sie die befüllte Excel-Datei vor dem Hochladen im CSV-Format ab und laden Sie diese ins System.

Die CSV-Datei muss folgende Felder aufweisen:

Leerspalte, Nr. Nebenbestimmung, Kurztext, Langtext, Fälligkeitsdatum, Wiedervorlage-Intervall, Kategorie.

Die erste Zeile mit den Feldbezeichnungen (oder auch leer) muss im Importfile bestehen bleiben.

Es ist besonders auf die Formatierung der Felder zu achten! Bitte entnehmen Sie die exakte Formatierung diesem Beispiel Excel-File (kann dort herunter geladen werden).

Überprüfen Sie außerdem, ob die nötigen Genehmigungen im Menüpunkt Genehmigungen bereits angelegt sind.

Mit Durchsuchen wählen Sie die CSV-Datei von Ihrer Festplatte. Mit dem Button Speichern werden die neuen Datensätze übernommen und die Meldung "Die neuen Daten wurden eingetragen!" erscheint.

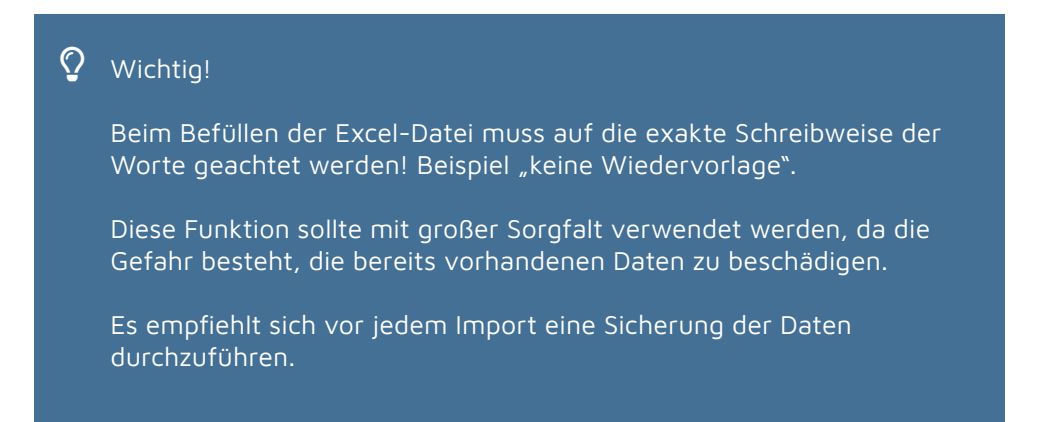

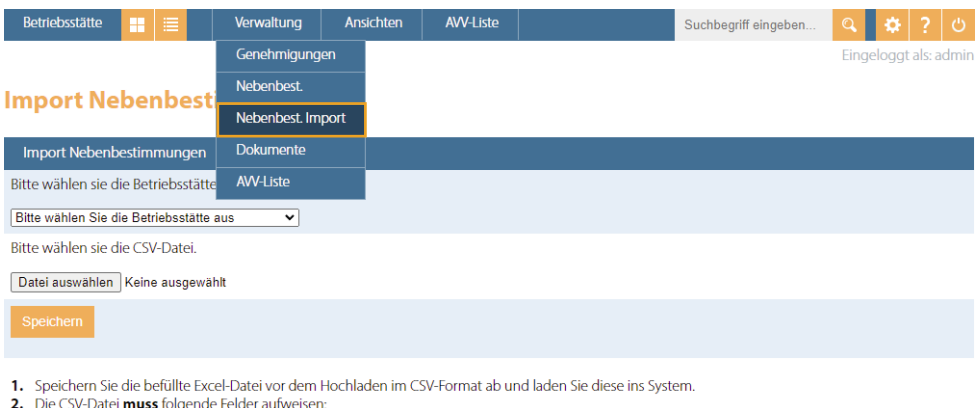

- Leerspalte, Nr. Nebenbestimmung, Kurztext, Langtext, Fälligkeitsdatum, Wiedervorlage-Intervall, Kategorie
- Die erste Zeile mit den Feldbezeichnungen (oder auch leer) muss im Importfile bestehen bleiben.
- 3. Es ist besonders auf die Formatierung der Felder zu achten! Bitte entnehmen Sie die exakte Formatierung diesem Beispiel >>Excel-File<<
- 4. Überprüfen Sie ausserdem, ob die nötigen Genehmigungen im Menupunkt Genehmigungen bereits angelegt sind.<br>5. Sollten Sie nach dem Upload, in der Zwischenspeicherungs-Liste feststellen, dass gewünschte Genehmigungen fehle den Menupunkt "Genehmigungen" anlegen. Dazu klicken Sie direkt auf diesen Menupunkt. Nach Erstellung der fehlenden Genehmigungen müssen Sie das CSV erneut über "Nebenbest. Import" laden

### <span id="page-29-0"></span>EINSTELLUNG

Unter diesem Navigationspunkt Einstellung findet man die Möglichkeit Grundeinstellungen des Genehmigungsmanagers anzulegen.

Über Gesetzliche Grundlage, Betriebsleiter usw. gelangt man zum jeweiligen Erfassungsformular. Hier müssen alle notwendigen Informationen für die Anlage erfasst werden.

Mit dem Button Speichern wird der neue Datensatz übernommen, mit Zurücksetzen werden die Felder wieder geleert. Nach dem Speichern erhält der Nutzer online eine Bestätigungs-Meldung

#### <span id="page-29-1"></span>BETRIEBSLEITER

Hier bekommt man eine Übersicht der vorhandenen Betriebsleiter die einen eigenen Login besitzen. Es können neue Betriebsleiter erfasst und bestehende bearbeitet werden.

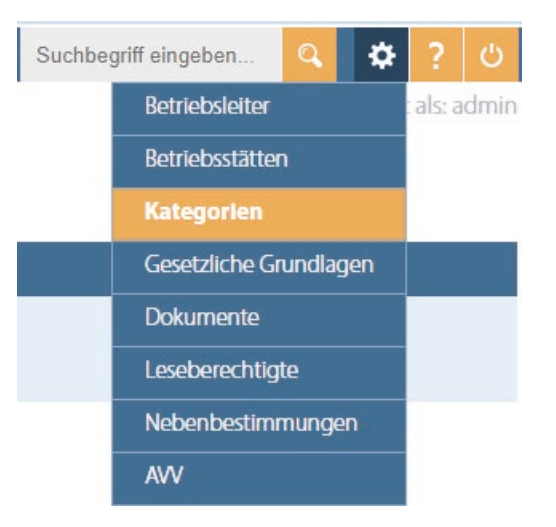

#### BETRIEBSSTÄTTEN

Hier bekommt man eine Übersicht der vorhandenen Betreibsstätten. Es können neue Betriebsstätten erfasst, gelöscht und bestehende bearbeitet werden.

#### <span id="page-29-2"></span>GESETZLICHE GRUNDLAGEN

Hier bekommt hat man eine Liste der vorhandenen Gesetzlichen Grundlagen. Es können neue Gesetzlichen Grundlagen erfasst, bestehende bearbeitet und die Standard Grundlage verstgelegt werden. Die Gesetzlichen Grundlagen kann man in Betriebsstätten in der Leiste oben auswählen oder in der Tabelle filtern.

#### DOKUMENTE

Hier bekommt man eine Liste mit Dokumentenkategorien. Die Kategorien findet man als Datei-Name in der Betriebsstätte. Wenn man sich in einer Betriebsstätte befindet und anschließend auf Dokumente (in der Leiste oben) klickt, werden die Dokumente aufgelistet. Es können beliebig viele Hauptund Unterkategorien angelegt werden, denen die Dokumente bei allen Betriebsstätten einheitlich zugeordnet werden können.

#### <span id="page-30-0"></span>LESEBERECHTIGTE

Hier bekommt hat man eine Liste der Leseberechtigten Kategorien. Es können neue Kategorien erfasst, gelöscht oder bestehdene Listen bearbeitet werden. Einen Leseberechtigten wird in der gewünschten Betriebsstätte angegeben. Es können beliebig viele Kategorien angelegt werden.

#### <span id="page-30-1"></span>NEBENBESTIMMUNG

Hier bekommt man eine Übersicht der vorhandenen Nebenbestimmungskategorien. Beim Anlegen einer neuen Nebenbestimmung wird diese Kategorie angegeben. In den Betriebsstätten in der Liste der Nebenbestimmungen kann in der Listenzeile auch danach gefiltert werden. Es können beliebig viele Kategorien angelegt werden.

Das Dokumentenmanagement unterstützt das Vorhalten der mit den Genehmigungen und Nebenbestimmungen in Verbindung stehenden Korrespondenz.

Der Upload der Dokumente, die Zuordnung und Fristeinstellung werden vom Administrator vorgenommen, die Bearbeitung der Fristen wie bei den Nebenbestimmungen von den jeweiligen Betriebsleitern.

Der Betriebsleiter wird über eine anstehende Dokumentenfrist bei Fälligkeit per E-Mail informiert.

### <span id="page-31-0"></span>UPLOAD

Mit dieser Funktion können neue Dokumente im System erfasst werden. Über Dokumente / unter dem Navigationspunkt Verwaltung gelangt man zum Erfassungsformular für neue Dokumente.

Zuerst wählt man die zugehörige Betriebsstätte aus.

Als Informationen wird in dieser Erfassungsstufe das Aktenzeichen erfasst und es kann wenn bereits bekannt, eine Kategorie ausgewählt werden, dann wird mit Durchsuchen das Dokument von der Festplatte hochgeladen.

Mit dem Button Speichern wird der neue Datensatz übernommen, mit Zurücksetzen werden die Felder wieder geleert.

Nach dem Speichern erhält der Nutzer online eine Bestätigungs-Meldung: Das Dokument wurde gespeichert!

### $\boldsymbol{\mathcal{Q}}$  Wichtig!

Der Dokumentenname muss ohne Leerzeichen und Umlaute sein und ist Idealerweise im PDF-Format gespeichert.

Der Upload von Dokumenten kann mehrere Minuten dauern! Bitte warten Sie, bis oben im Fenster die Bestätigungsmeldung erscheint.

Die Dateien sollten hinsichtlich der Speichergröße optimiert sein, ansonsten verzögert sich der Ladevorgang.

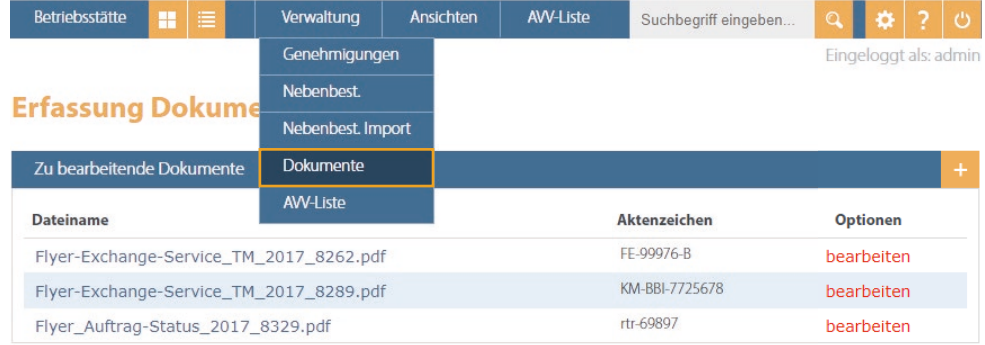

### <span id="page-32-0"></span>FRISTEN ZUORDNEN

Mit dieser Funktion können neue Dokumente einer Genehmigung und, falls gegeben, einer Nebenbestimmung zugeordnet werden.

Über Dokumente unter dem Navigationspunkt Verwaltung gelangt man zur Liste der noch nicht zugeordneten Dokumente.

Durch Klicken auf Bearbeiten bei dem gewünschten Dokument gelangt man auf ein Formular, bei dem die noch fehlenden Informationen ergänzt werden müssen. Das Aktenzeichen und das Dokument sind bereits enthalten.

Das Dokument kann sowohl mit als auch ohne Frist gespeichert werden. Falls es sich um ein Dokument mit Frist handelt, müssen die Felder im unteren grünen Bereich zusätzlich ausgefüllt werden.

Mit dem Button Speichern wird der geänderte Datensatz übernommen, mit Zurücksetzen werden die bisherigen Daten wieder angezeigt.

Nach dem Speichern erhält der Nutzer eine Bestätigungs-Meldung:

Dokumente mit Fristen gelangen nach dem Speichern in die Nebenbestimmungsliste der zugehörigen Genehmigung.

Optional - für Dokumente die als Nebenbestimmung / Fristen gehandelt werden

Fälligkeitsdatum FORMAT [29.03.2022]

#### Datum unbedingt ausfüllen, wenn Intervall gewählt!

Wiedervorlage-Intervall

keine Wiedervorlage keine Wiedervorlage

1 M

 $2M$  $3M$ 1 4 M

#### <span id="page-33-0"></span>VERWALTEN

Um die vorhandenen Dokumente zu bearbeiten oder löschen, muss man in die jeweilige Betriebsstätte. Anschließend wird in der Menüleiste ein weiterer Punkt (Dokumente) eingefügt. Mit einem Klicken auf den Menüpunkt Dokumente kommt man in die Liste mit den Dokumentkategorien, die angelegt wurden.

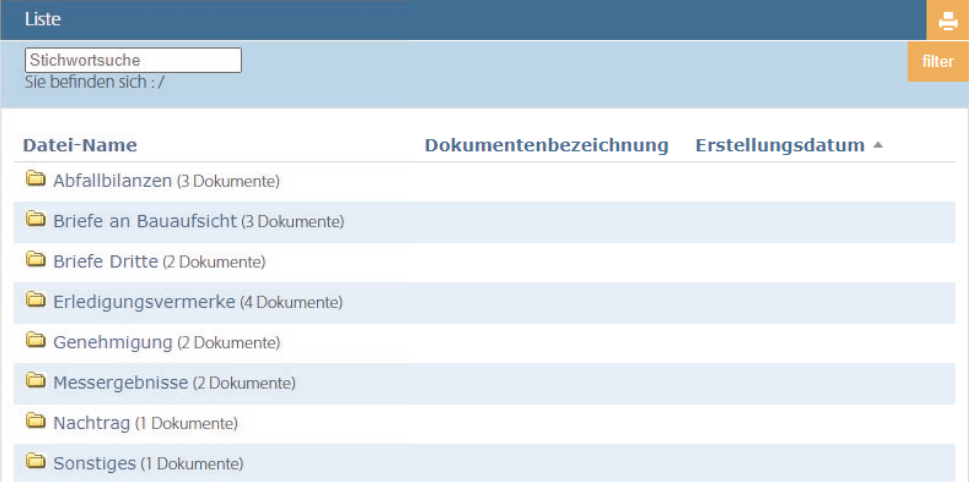

#### ÄNDERN

Beim Ändern des Dokumentes, kann man nur die Dokumentenbezeichnung und die jeweilige Kategorie bearbeiten.

Mit dem Button Speichern wird der geänderte Datensatz übernommen, mit Zurücksetzen werden die bisherigen Daten wieder angezeigt.

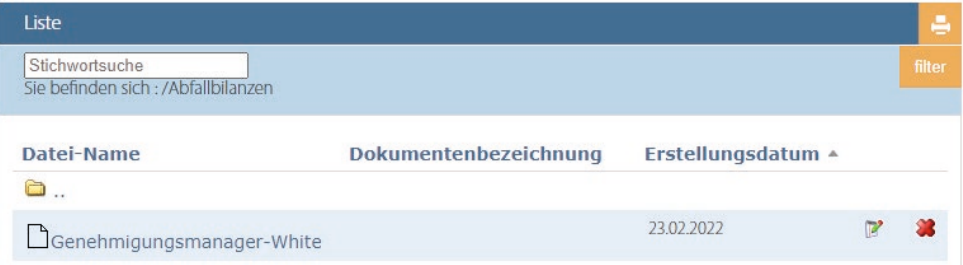

#### **LÖSCHEN**

Der Administrator hat die Möglichkeit Dokumente aus dem System zu löschen.

Durch Klick auf die roten Kreuze in der Liste der Dokumente wird der Nutzer gefragt, ob er dieses Dokument wirklich löschen will.

Mit Klick auf den Button Löschen wird das gewählte Dokument unwiederbringlich aus der Datenbank gelöscht. Mit Klick auf Abbrechen wird die Aktion abgebrochen.

#### **Dokument**

Dateiname

Info-Flyer\_genehmigungsmanager\_04\_7315.pdf

Dieses Dokument löschen?

Dieses Dokument wird gelöscht!

Abbrechen

Löschen

### <span id="page-35-0"></span>**ALLGEMEIN**

Ist ein Wiedervorlage-Intervall bei Nebenbestimmungen oder Dokumentenfristen eingestellt, so wird vom System am Fälligkeitstag das Datum um genau das eingestellte Wiedervorlage-Intervall nach Vorne gesetzt.

So wird beispielsweise aus dem Fälligkeitsdatum 18.07.2012 bei einem Wiedervorlage-Intervall von "2M" der 18.09.2012. Wiedervorlagen werden am Tag nach der Fälligkeit um 1 Uhr nachts gesetzt.

Der Wiedervorlage-Rhythmus bleibt immer gleich in Abhängigkeit vom ersten Fälligkeitsdatum.

Sollte bei einer Fälligkeit die Erledigung verspätet passieren kann sich diese mit der nächsten Fälligkeit überschneiden, die ja 30 Tage vor dem Fälligkeits-Termin auf offen gestellt wird. Daher wird die Fälligkeit nur neu gesetzt, wenn die Nebenbestimmung den Status erledigt hat.

Sollte durch die Wiedervorlage die nächste Fälligkeit im Zeitraum kleiner 30 Tage sein, wird diese in der kommenden Nacht wieder auf offen gestellt. Es können dadurch Erinnerungsmails entfallen, da diese gemäß dem eingestellten Rhythmus fest versendet werden.

Wenn eine Fälligkeit überschritten ist erwartet das System die alte Erledigung der Fälligkeit. Wenn diese Erledigt wurde wird der Termin gemäß Wiedervorlage auf den nächsten Termin gerechnet vom alten Fälligkeitsdatum neu gesetzt.

Der Termin wird so gesetzt, dass dieser wieder in der Zukunft von heute steht. Es werden also unter Umständen mehrere Wiederholungen übersprungen, die jetzt in der Vergangenheit sind.

Bitte beachten: Sollte durch Verzug mehrere Fälligkeiten verpasst werden, wird nach Erledigung die Fälligkeit auf den nächsten kommenden Termin gemäß Wiedervorlage-Rhythmus gesetzt.

Diese Funktion wird ausgeführt, in dem Moment in dem die Erledigung angeklickt wird.

Die Erinnerungsmails werden immer in Abhängigkeit der gesetzten Fälligkeiten nachts gesendet.

### E-MAIL-BENACHRICHTIGUNG BEI FÄLLIGKEIT

Bei Fälligkeit und in festgelegten Abständen (Standardzeiten: 28 Tage, 14 Tage und ab 7 Tage vor Frist täglich) keine Erledigung erfolgt ist erhält der jeweilige Betriebsleiter eine Erinnerung per E-Mail.

Der Administrator erhält 2 Tage vor und 5 Tage nach Fälligkeit, wenn nicht erledigt, eine E-Mail-Information.

Folgt man dem Link aus der Info-Mail, gelangt man direkt zur zugehörigen Ansicht.

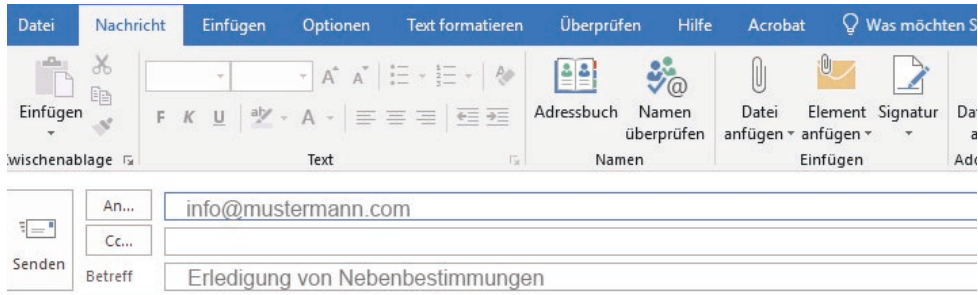

Erledigung von Nebenbestimmungen

Nr. Nebenbestimmung: Test-123654 Falligkeitdatum: 12.09.2019

Link in den Manager:

http://www.intranet.de/dokumanagement/start/index.php? page=details\_nebenbestimmung&nebenbestimmungen\_id=2897&betriebsstaetten

### $\boldsymbol{\mathcal{Q}}$  Wichtig!

Hierbei ist zu beachten, dass das System bei dieser Funktion nur mit "Tagen" rechnen kann.

### <span id="page-37-0"></span>BEARBEITEN FRIST NEBENBESTIMMUNGEN

Um eine fällige Nebenbestimmung bearbeiten zu können, folgt man entweder, wie vorher beschrieben, dem Link aus der Benachrichtigungs-Mail oder sucht die zu bearbeitende Frist, wie im Kapitel 3 erläutert.

In der geöffneten Detailansicht kann man sich über die im Zusammenhang mit der Nebenbestimmung stehende, fällige Frist informieren.

Das Dokument ist im Kasten Download (entweder hier oder in der übergeordneten Genehmigung) angehängt und kann geöffnet oder herunter geladen werden.

Wenn die Fälligkeit bearbeitet wurde, muss dies in diesem Fenster unter Erledigungsvermerk angegeben werden. Durch setzen des Häkchens bei Status erledigt und Eingabe der Erledigungsart, kann die Erledigung mit Speichern bestätigt werden.

Dieser Vorgang ist dann direkt in der Historie sichtbar. Sind Intervalle eingetragen, so wird das neue Fälligkeitsdatum vom System automatisch gesetzt.

Das Feld Erledigungsart ist ein Pflichtfeld. Dieses Feld kann nur vom Administrator nachträglich geändert werden.

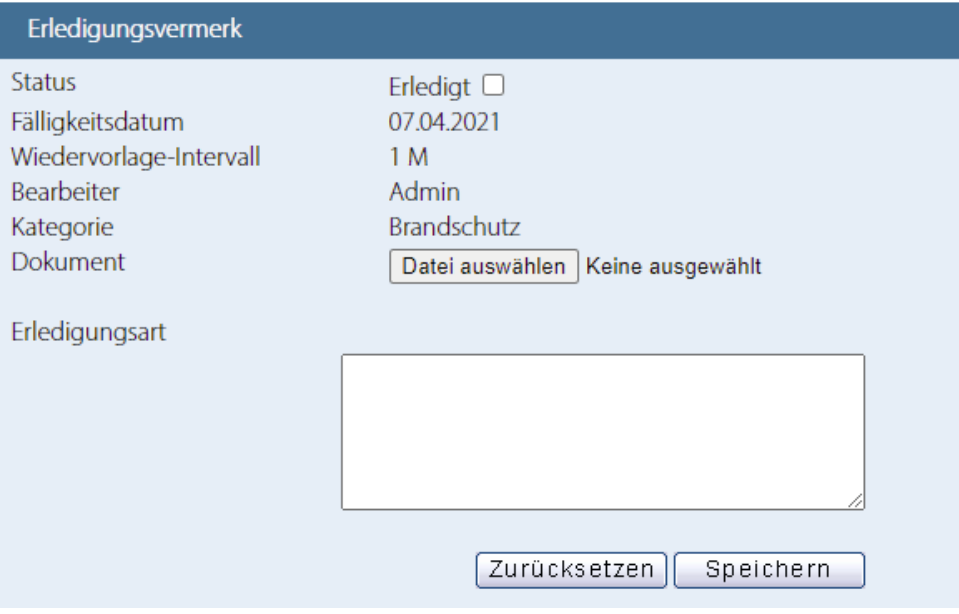

### $\boldsymbol{\mathcal{Q}}$  Wichtig!

Damit die Art der Erledigung auch später noch nachvollziehbar ist, bitte die Erledigungsart unbedingt eintragen!

Die E-Mail-Nachricht wird 28 Tage vor Fälligkeit verschickt, die Nebenbestimmung wird im System 30 Tage vor dem Fälligkeitstermin auf offen gestellt.

### <span id="page-38-0"></span>BEARBEITEN DOKUMENTEN-FRIST

Um eine Dokumentenfrist bearbeiten zu können folgt man entweder wie vorher beschrieben dem Link aus der Benachrichtigungs-Mail oder sucht die zu bearbeitende Frist wie im Kapitel 2 erläutert.

In der geöffneten Detailansicht kann man sich über die im Zusammenhang mit dem Dokument stehende, fällige Frist informieren. Das Dokument ist im Kasten Download angehängt und kann hier geöffnet oder herunter geladen werden. Wenn die Fälligkeit bearbeitet wurde, muss dies in diesem Fenster unter Erledigungsvermerk angegeben werden.

Durch setzen des Häkchens bei Status erledigt und Eingabe der Erledigungsart, kann die Erledigung mit Speichern bestätigt werden.

Dieser Vorgang ist dann direkt in der Historie sichtbar. Sind Intervalle eingetragen, so wird das neue Fälligkeitsdatum vom System automatisch gesetzt.

Das Feld Erledigungsart ist ein Pflichtfeld. Dieses Feld kann nur vom Administrator nachträglich geändert werden.

### $\boldsymbol{\mathcal{Q}}$  Wichtig!

Damit die Art der Erledigung auch später noch nachvollziehbar ist, bitte Erledigungsart unbedingt eintragen!

### <span id="page-39-0"></span>NUTZER

Nutzer können mit Ausnahme des Betriebsleiters in der Nutzerverwaltung des Redaktionssystems eTiger angelegt werden.

Das Anlegen eines Beriebsleiters ist in Kapitel 4 noch einmal wiedergegeben.

Nur die Administratoren sind berechtigt neue Nutzer anzulegen und diese den Gruppen zuzuordnen.

Der Login für das Redaktionssystem ist über www.servername.de/etiger zu erreichen. Jeder System-Nutzer kann sich hier einloggen, kann aber nur entsprechend seiner Berechtigung Funktionen ausführen.

Nach dem Anmelden zum System, gelangt man über Anwählen des Benutzer-Managers zu einer Übersicht aller Nutzer.

#### <span id="page-39-1"></span>ANLEGEN

Durch Anklicken des Symbols in der Navigationsleiste öffnet sich das Formular zur Anlage eines neuen Nutzers.

Durch Anwählen der verschiedenen Karteikarten-Reiter können Gruppenmitgliedschaften und Berechtigungen im Redaktionssystem zugeordnet werden.

Durch Speichern wird die Anlage des Nutzers abgeschlossen.

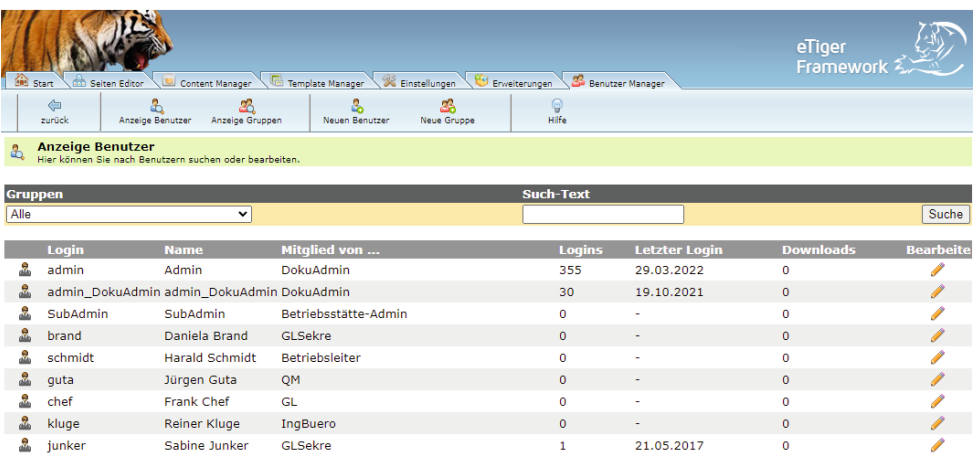

### $\boldsymbol{\mathcal{Q}}$  Wichtig!

Damit die Art der Erledigung auch später noch nachvollziehbar ist, bitte Erledigungsart unbedingt eintragen! Hier kann nur eine Kategorie ausgewählt werden.

### ÄNDERN

Durch Klick auf den Bleistift hinter dem zu ändernden Nutzer erreicht man den jeweiligen Datensatz. Hier können nun die Daten geändert oder ergänzt, Gruppenzuordnungen verändert und Berechtigungen verändert werden.

Außerdem kann auf diesem Weg auch das Passwort verändert oder neu vergeben werden.

Durch Speichern wird die Änderung des Nutzers abgeschlossen.

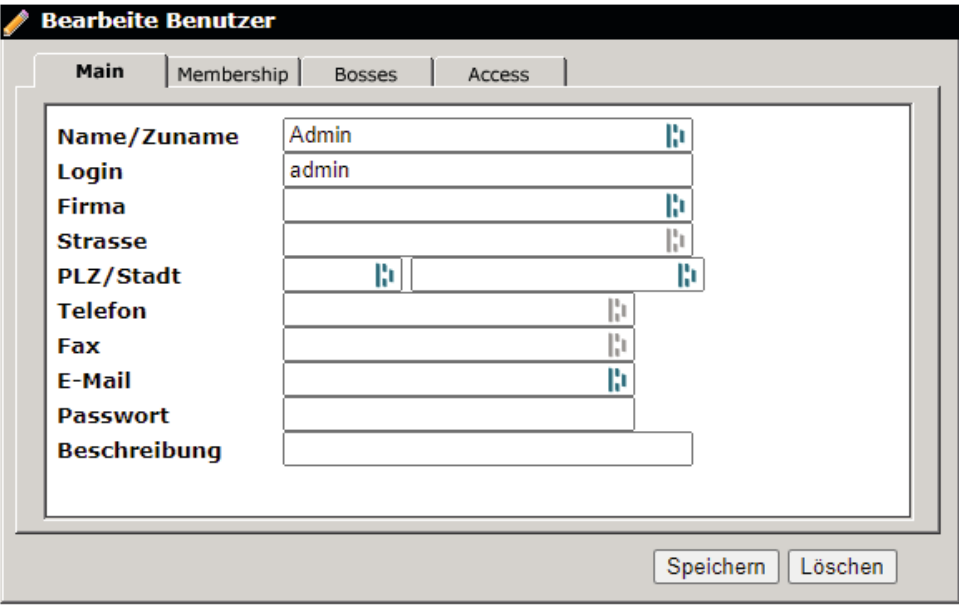

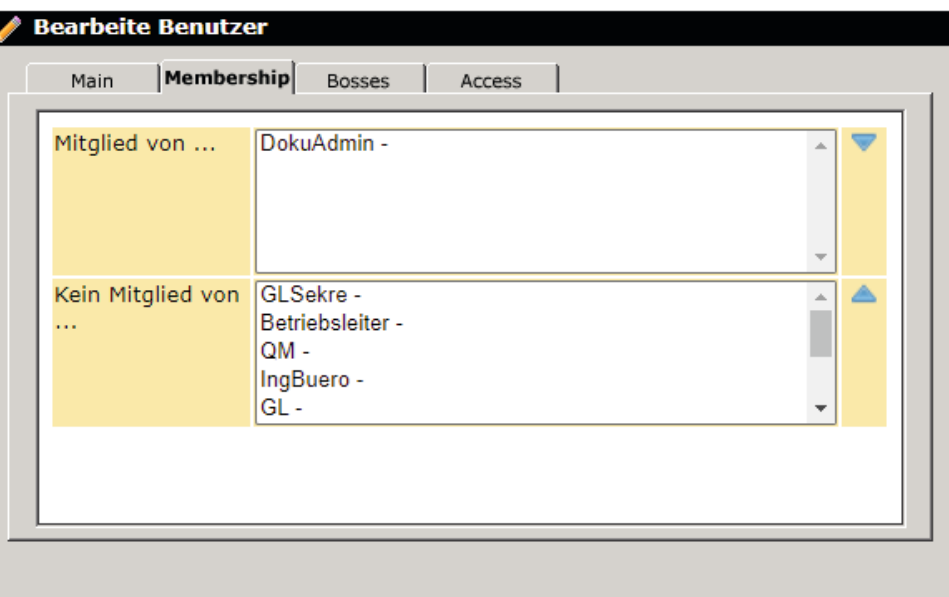

### $\boldsymbol{\mathsf{Q}}$  Wichtig!

Das Anlegen und Ändern von Gruppen ist nicht möglich!

### <span id="page-42-0"></span>DATEN SICHERUNG

Die Datensicherung der Dokumente kann vom EDV-Verantwortlichen direkt über dem Zugang zum Webserver auf eine lokale Festplatte per FTP gesichert werden.

Die Dateien im Verzeichnisse dokumanagement sollten gesichert werden (s. Screenshot).

Als Intervall empfiehlt sich wöchentlich oder monatlich.

Die Vorgehensweise bei der Datensicherung der Datenbank sollte zwischen dem EDV-Verantwortlichen und dem Provider abgestimmt werden.

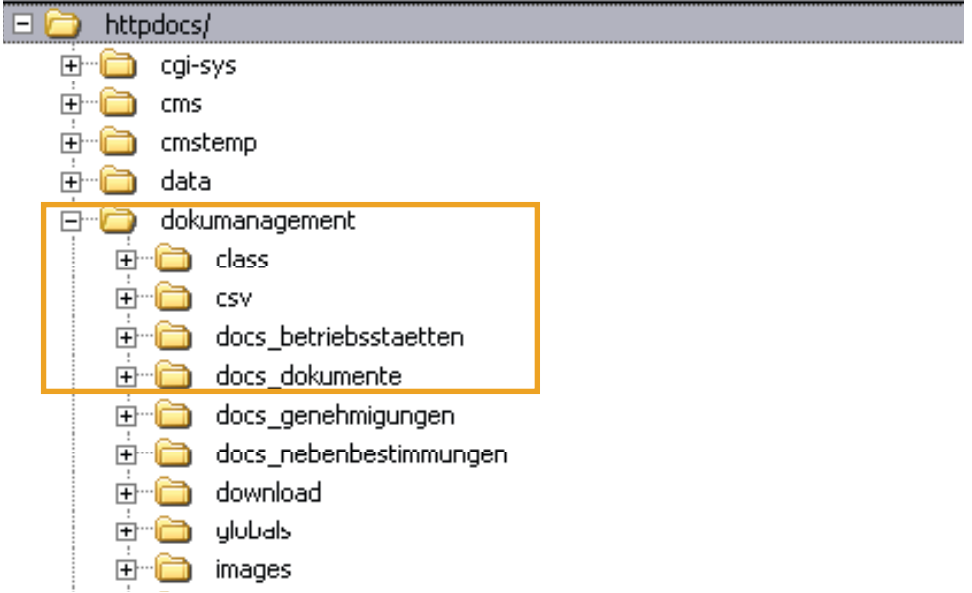

Jetzt kostenlos informieren: 0621 - 121 82 56-0

www.genehmigungsmanager.de

The Ballis With the